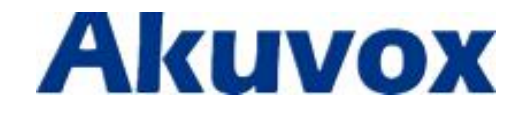

# **R27X Door Phone User Manual**

techsupport@akuvox.com

## **About This Manual**

Thank you for choosing Akuvox's products. In user manual, we provides all functions and configurations you want to know about R27X. Please verify the packaging content and network status before setting. This manual applies to firmware 27.0.2.170.

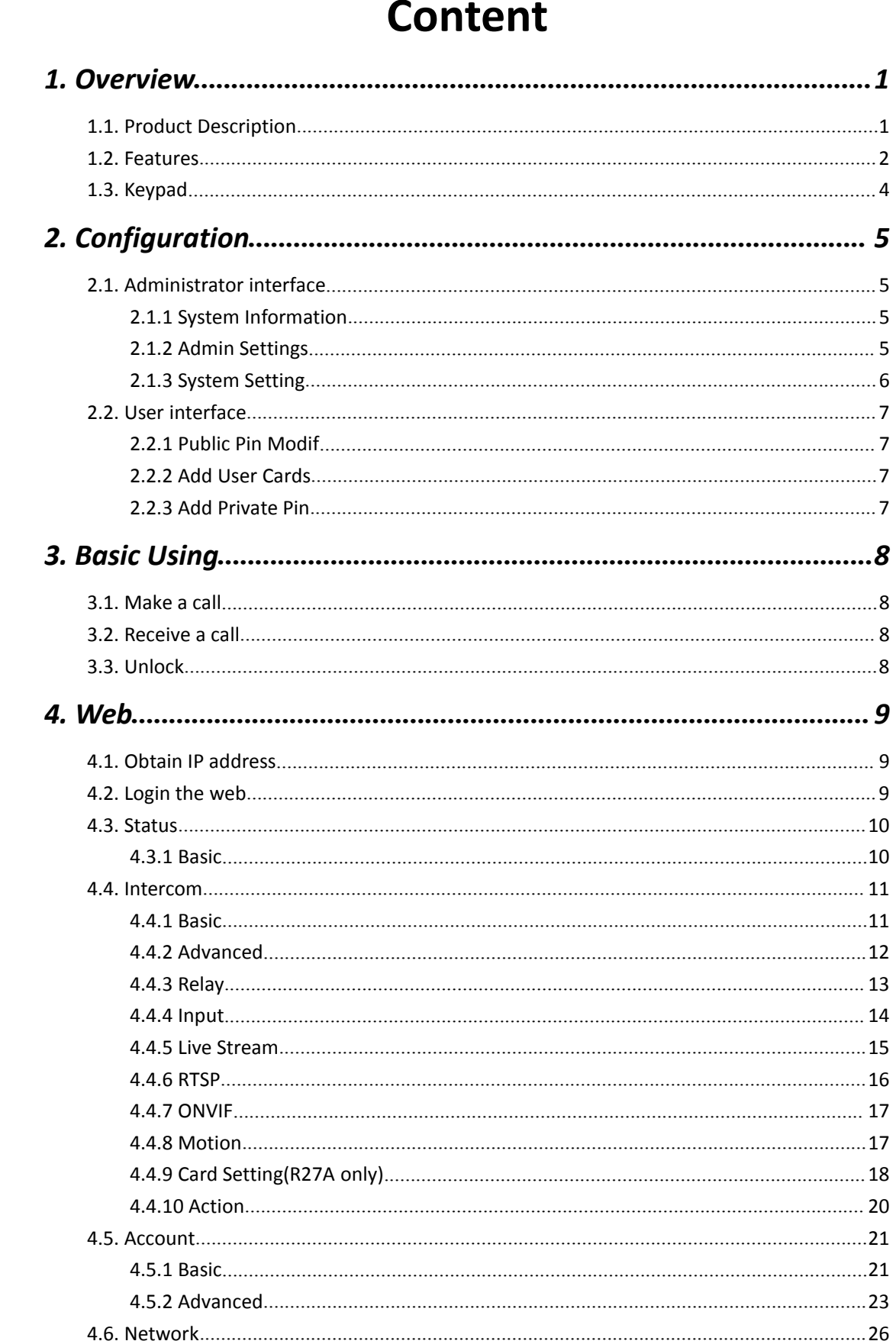

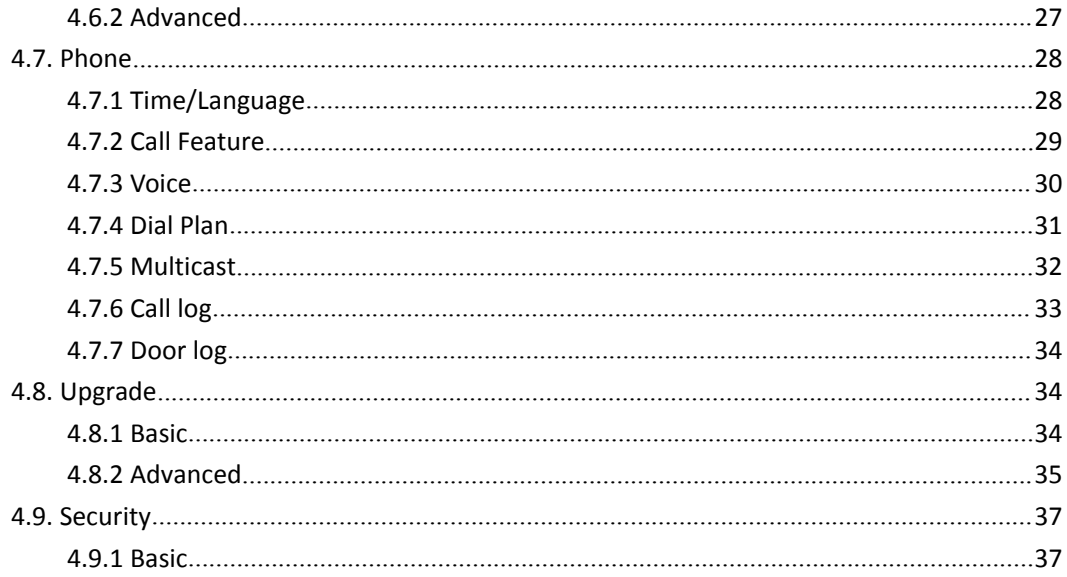

## <span id="page-4-1"></span><span id="page-4-0"></span>*1.Overview*

### **1.1. Product Description**

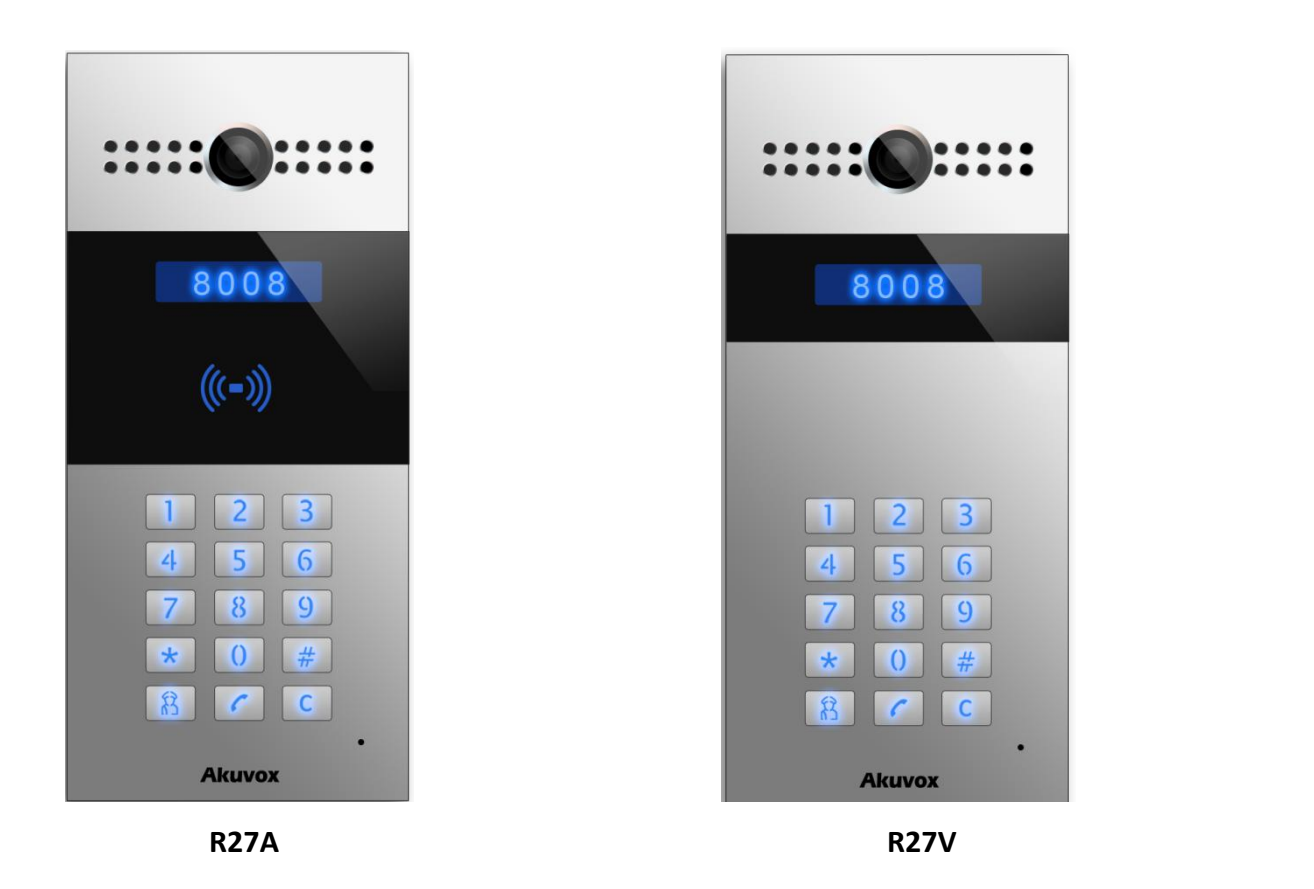

Akuvox R27X is a SIP-compliant, hands-free and video outdoor phone. It can be connected with your Akuvox IP Phone for remote unlock control and monitor. You can operate the indoor handset to communicate with visitors via voice and video, and unlock the door if you wish. User can also use RF card to unlock the door(R27AC only). It's applicable in villas, office and so on.

## <span id="page-5-0"></span>**1.2. Features**

#### **Highlight**

- Vandal resistant body, with a flush button
- Wild-angle camera:120°
- POE(IEEE802.3af, Power-over-Ethernet)
- Two-way audio communication over IP network with Echo cancel feature
- Complies with SIP Standard for easy integration in each SIP PBXes
- Complies with ONVIF standard for easy integration with any network surveillance system

#### **Physical&Power**

- Body material: all-aluminum
- **•** Camera: 3M pixels, automatic lighting
- Numeric keypad with extra buttons
- **Infrared Sensor: Support**
- Wiegand port: Support
- RF Card Reader:13.56MHz & 125kHz
- Output Relay: 3 output relays for door opener
- 802.3af Power-Over-Ethernet
- 12V DC connector(if not using POE)
- Water proof&Dust proof: IP65
- Installation: Flush-mounted & Wall-mounted
- Flush-mounted DIM:280x130x68mm
- Wall-mounted DIM:280x130x38mm

#### **SIP Endpoint**

- SIP v1(RFC2543), SIP v2(RFC3261)
- Audio codecs: G.711a, G.711μ, G.722, G.729
- Video codecs: H264
- **Speech Quality: 7kHz Audio**
- **•** Echo Cancellation
- **•** Voice Activation Detection
- **Comfort Noise Generator**

#### **Video**

- Resolution: up to 720p
- Maximum image transfer rate:720p-30pfs
- High intensity IR LEDs for picture lighting during dark hours with internal light sensor
- Compatible with 3<sup>rd</sup>.Party.Video components,e.g.NVRs.

#### **Door Entry Feature**

- Relay control individually by DTMF tones
- **•** Camera permanently operational
- White Balance: Auto
- Auto-night mode with LED illumination
- **Minimum illumination: 0.1LUX**

#### **Network Features**

● 1x10/100Mbps Ethernet Port

<span id="page-7-0"></span>● Protocols support: IPv4, HTTP, HTTPS, FTP, SNMP, DNS, NTP, RTSP, RTP, TCP, UDP, ICMP, DHCP, ARP

## **1.3. Keypad**

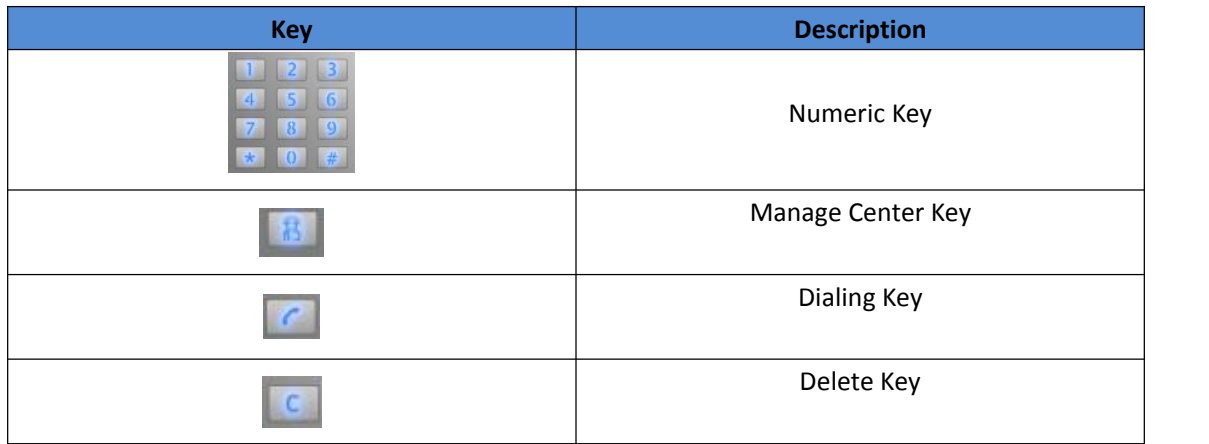

## <span id="page-8-2"></span><span id="page-8-1"></span><span id="page-8-0"></span>*2.Configuration*

#### **2.1. Administrator interface**

Press \*2396# to enter administrator interface. Administrator interface provides some advanced permissions to administrators, including System Information, Admin Settings and System Settings.

#### **2.1.1 System Information**

Press 1 to enter System Information to check IP address ,Mac address and Firmware version of the door phone.

#### **2.1.2 Admin Settings**

#### **2.1.2.1 Admin card setting**

#### **Add admin card**

Enter Admin Card Setting interface, press 1 to quick add admin card.When you see "Please Swipe Admin Card...", please place admin card in the RF card reader area. After the screen shows "An admin card is added +1" , it means adding successfully.

#### **Clean admin card data**

Enter Admin Card Setting interface, press 2 to delete the current admin card. When you see "Please Swipe Admin Card....", place the added admin card you want to delete in the RF card area. After the screen shows " An admin card is deleted", it means deleting successfully.

#### <span id="page-9-0"></span>**2.1.2.2 Admin Code Setting**

Admin code is used to enter administrator interface. The default code is 2396. Enter Admin Code Setting to input 4 digit new admin codes, click Dial key  $\boxed{\bullet}$  to save.

#### **2.1.2.3 Service Code Setting**

Service Code Setting is used to enter user interface. The default code is 3888. Enter service code setting to input 4 digit new user codes, click Dial key  $\lceil \cdot \rceil$  to save.

#### **2.1.3 System Setting**

#### **2.1.3.1 Network settings**

Enter System Setting interface ,press 1 to enter Network setting. Select DHCP mode , door phone will access network automatically. Choose Static mode, user need to setup IP address, subnet mask and default gateway. Press Dial key  $\lll$  when you finish each step.

#### **2.1.3.2 Station No.Settings**

User can setup the device ID to limit the unlock permissions. (This function can not be used now. Akuvox will perfect it in next version )

#### **2.1.3.3 Restore default**

Enter System setting , press 3 to enter restore interface. After you sure to make the device restore to factory setting, swipe you admin card orenter admin code, then the device will restore.

#### <span id="page-10-1"></span><span id="page-10-0"></span>**2.2. User interface**

Press \*3888# to enter user interface. User interface includes Public Pin Modif, Add User Cards and Add Private Pin. These functions can only be accessed by administrator.

#### **2.2.1 Public Pin Modif**

The default public Pin is 33333333. Before you modify public Pin, users need to swipe admin card or enter admin code, then you can enter 8 digit new Public Pin, click Dial  $kev$   $\boxed{6}$  to save.

#### **2.2.2 Add User Cards**

User card is used to unlock. Before adding users card, users need to swipe admin card or enter admin code, then you will see "Please Swipe IC Card...", place user card in the RF card reader . Then the screen will show "Add IC Card +1", it means adding successfully.

#### **2.2.3 Add Private Pin**

Users can also use private pin code to unlock . Before adding private pin , users need to swipe admin card or enter admin code. Then enter a 8 digit private pin , click Dial

 $key$  to save.

## <span id="page-11-1"></span><span id="page-11-0"></span>*3.Basic Using*

#### **3.1. Make a call**

In the idle interface, press the account or IP address + Dial key  $\boxed{\bullet}$  to make a call.

#### **3.2. Receive a call**

R27X will auto answer the incoming call by default. If users disable auto answer function, press dial key to answer the incoming call.

#### **3.3. Unlock**

**Unlock by Pin code:** Users can unlock the door by using predefined Public Pin or Private Pin. Press  $# + 8$ digit Pin Code  $+ #$  to unlock, then you will hear "The door is now opened". If users input the wrong Pin code, the screen will show "Incorrect Code".

**Unlock by RF Card(Only R27A):** Place the predefined user card in RF card reader to unlock. Under normal conditions, the phone will announce " The door is now opened". If the card has not been registered, the phone will show " Unauthorized".

**Unlock by DTMF Code:** During the talking, the president can press the predefined DTMF code to remote unlock the door. ( Please refer to chapter 4.4.4 about DTMF code setting). Then you will also hear " The door is now opened".

## <span id="page-12-1"></span><span id="page-12-0"></span>*4.Web*

### **4.1. Obtain IP address**

The Akuvox R27X use DHCP IP by default. Press \*2396# to enter Administrator interface. Enter System Information to check the phone IP address.

### **4.2. Login the web**

Open a Web Browser, enter the corresponding IP address. Then, type the default user name and password as below to log in:

User name: admin

Password: admin

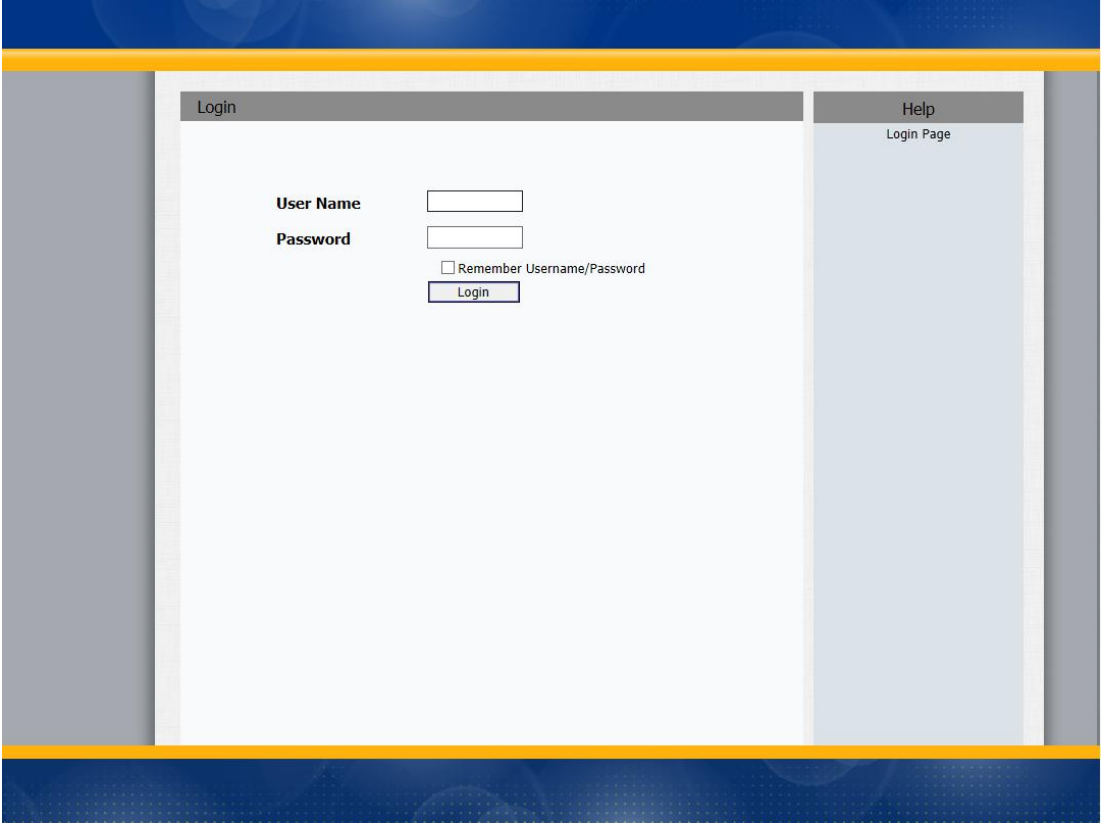

### <span id="page-13-1"></span><span id="page-13-0"></span>**4.3. Status**

### **4.3.1 Basic**

Status, including product information, network information and account information, can be viewed from Status -> Basic.

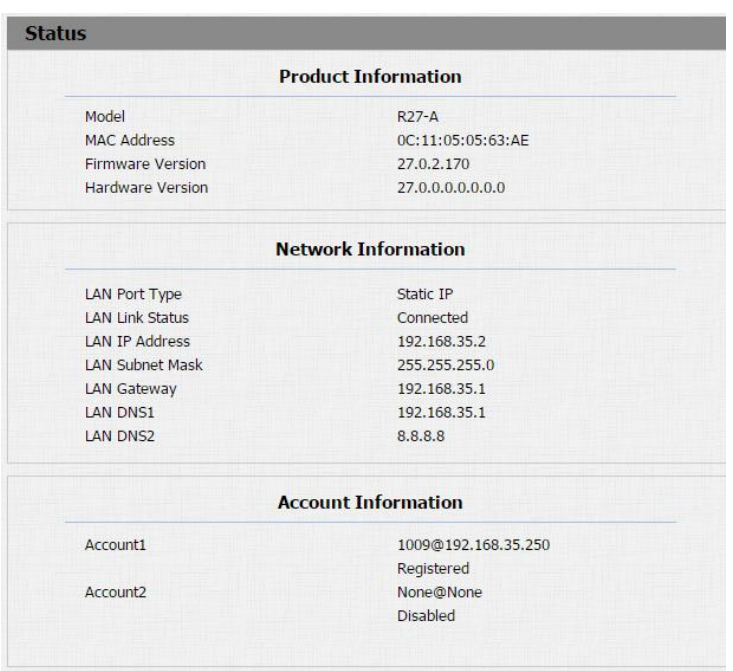

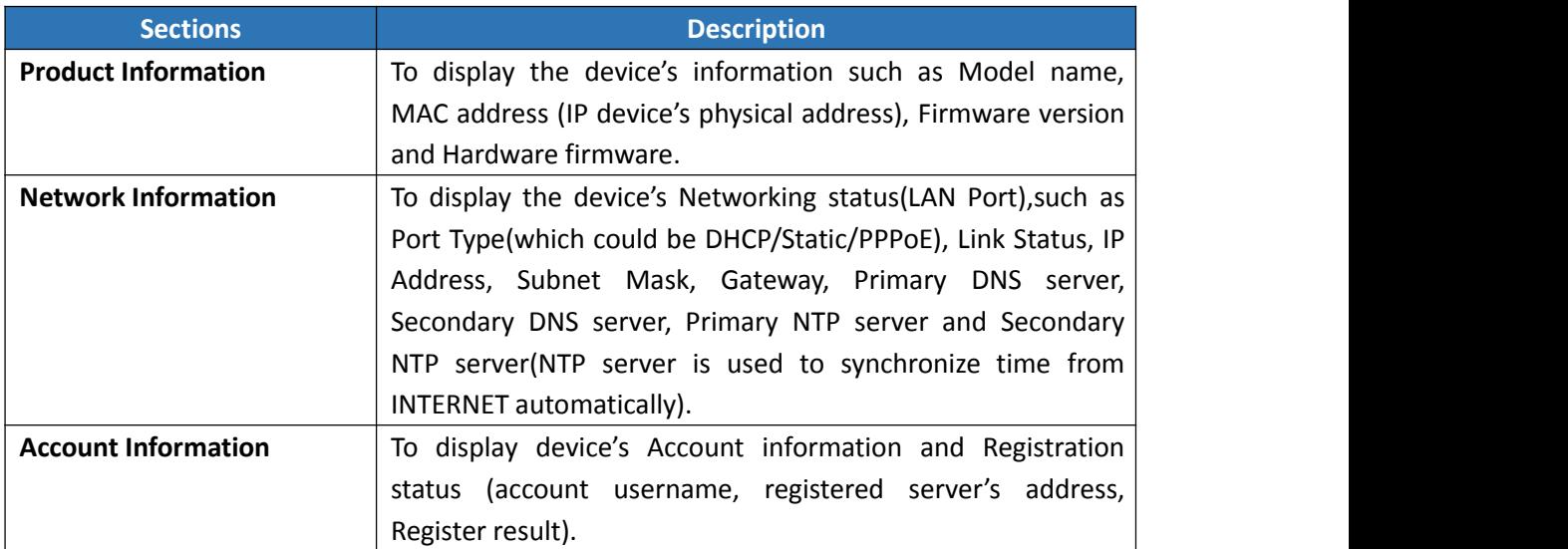

## <span id="page-14-1"></span><span id="page-14-0"></span>**4.4. Intercom**

### **4.4.1 Basic**

Go to the path: Intercom-Basic

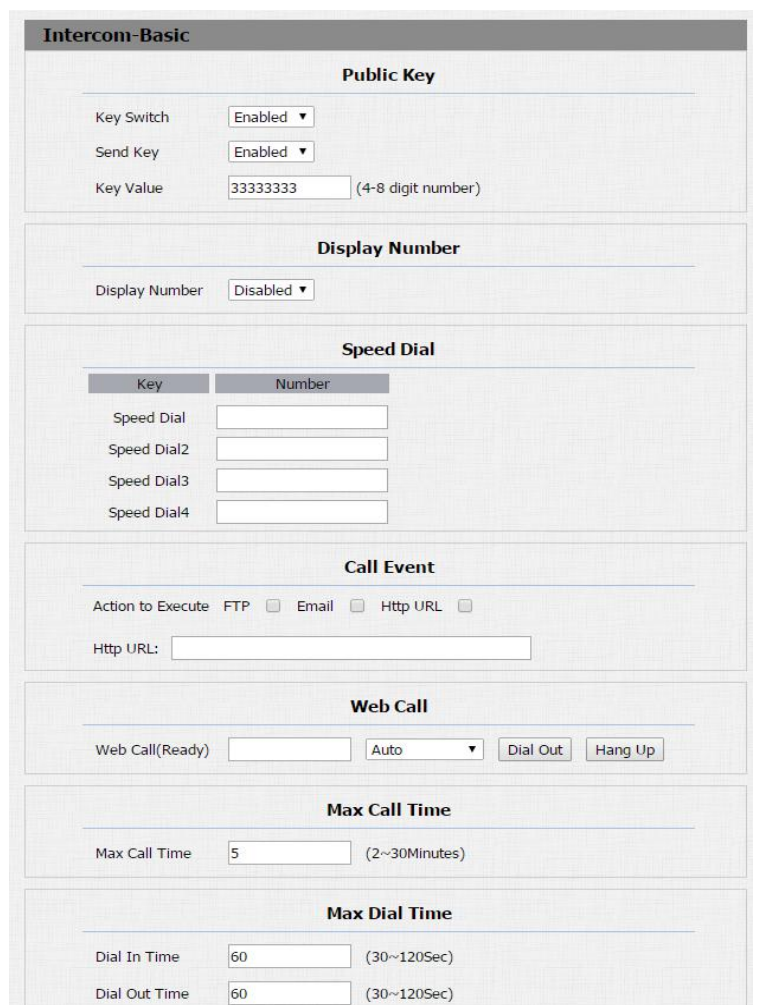

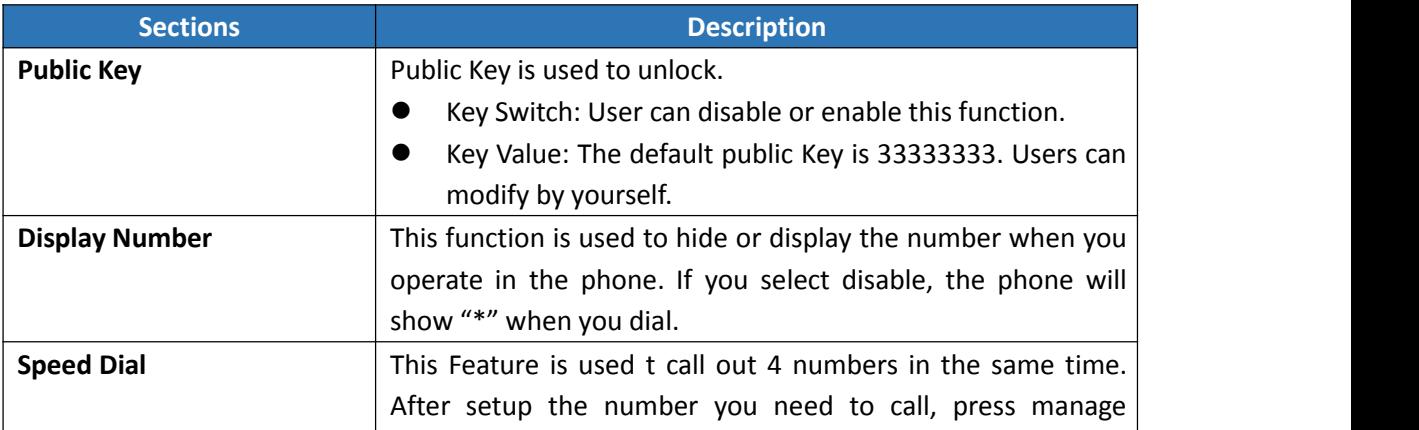

<span id="page-15-0"></span>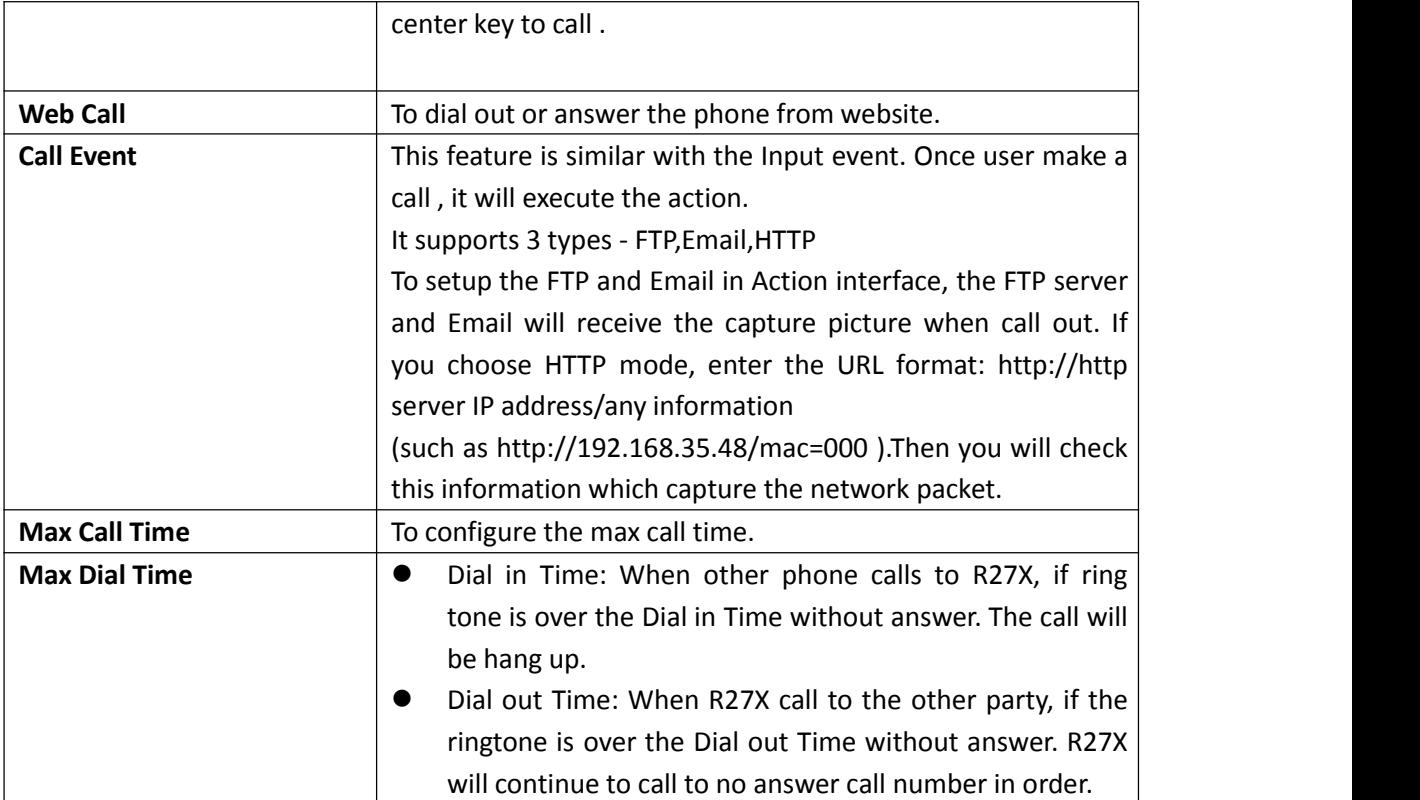

#### **4.4.2 Advanced**

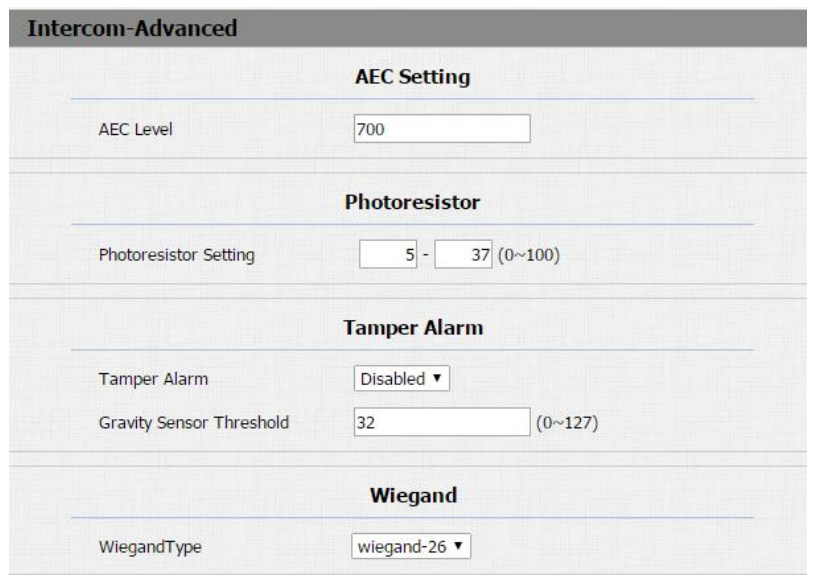

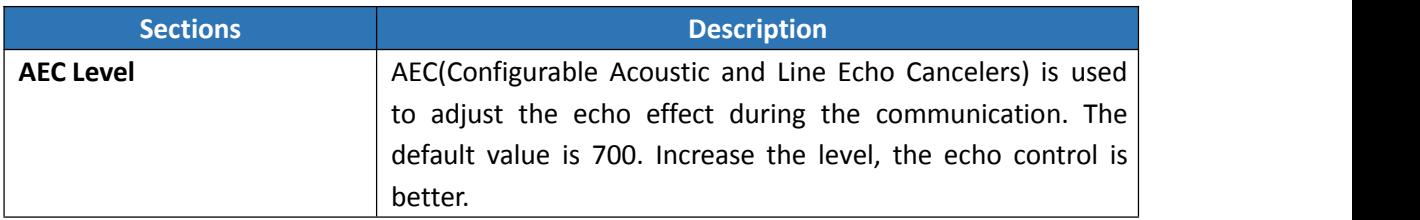

<span id="page-16-0"></span>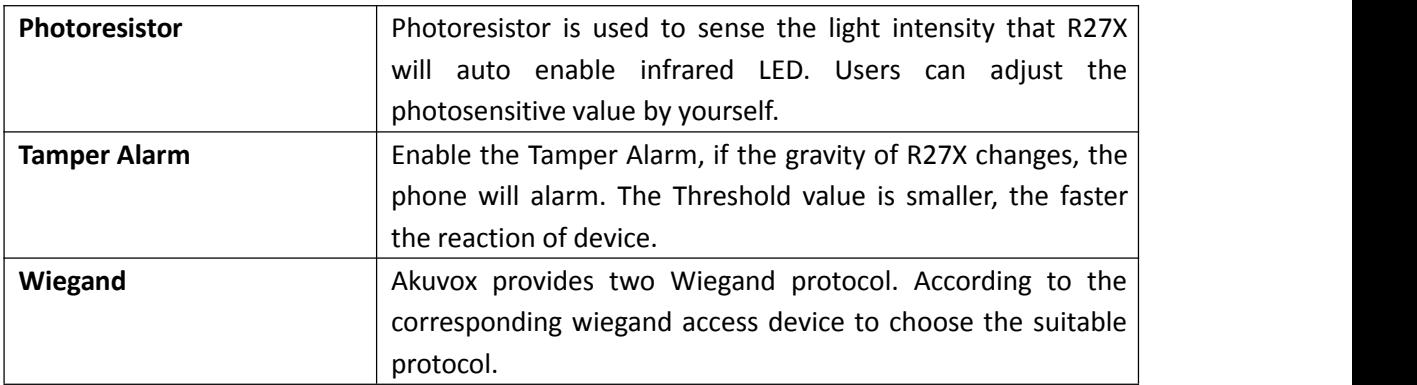

## **4.4.3 Relay**

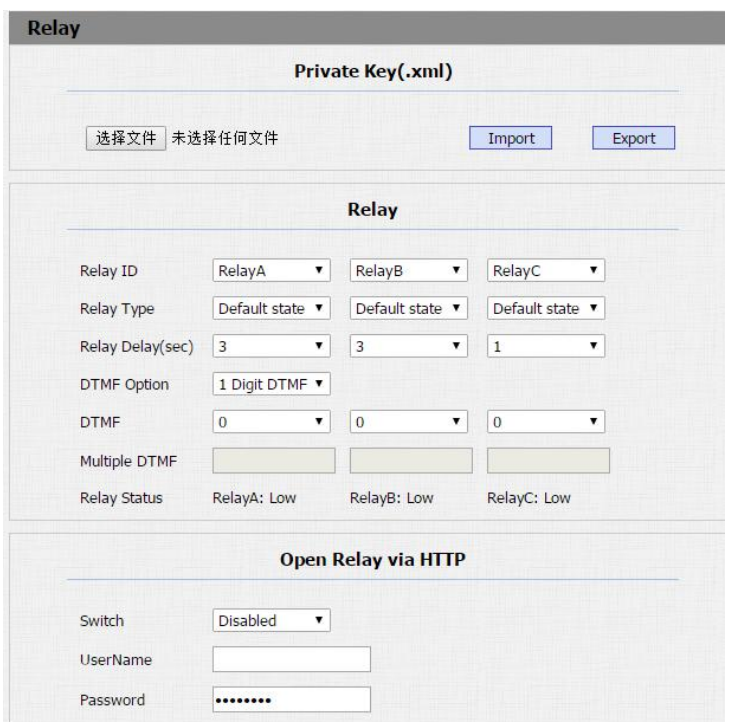

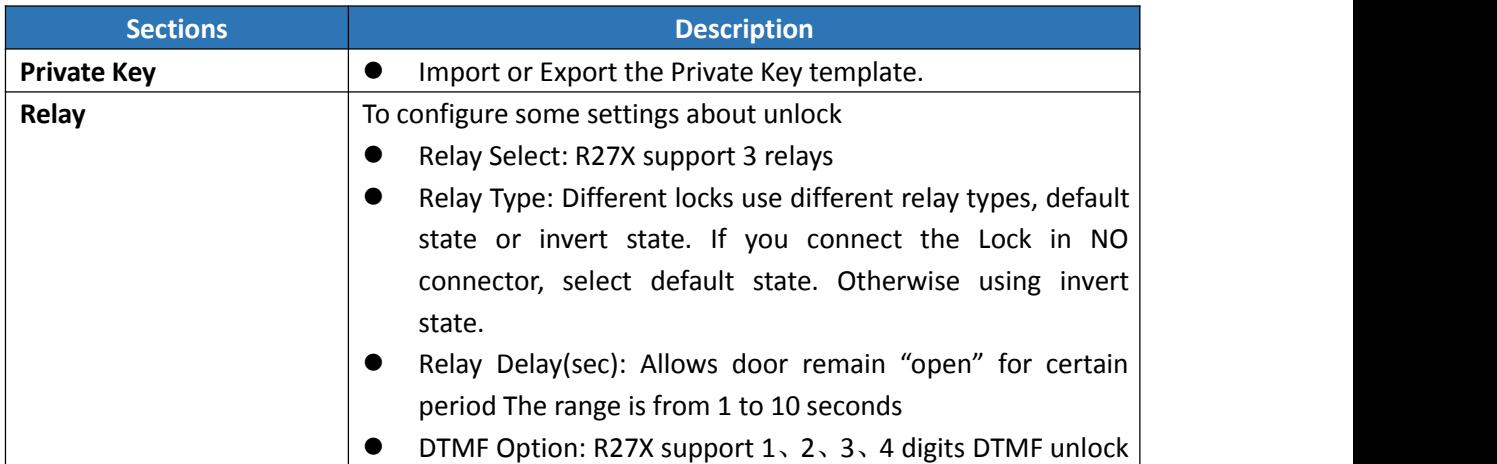

<span id="page-17-0"></span>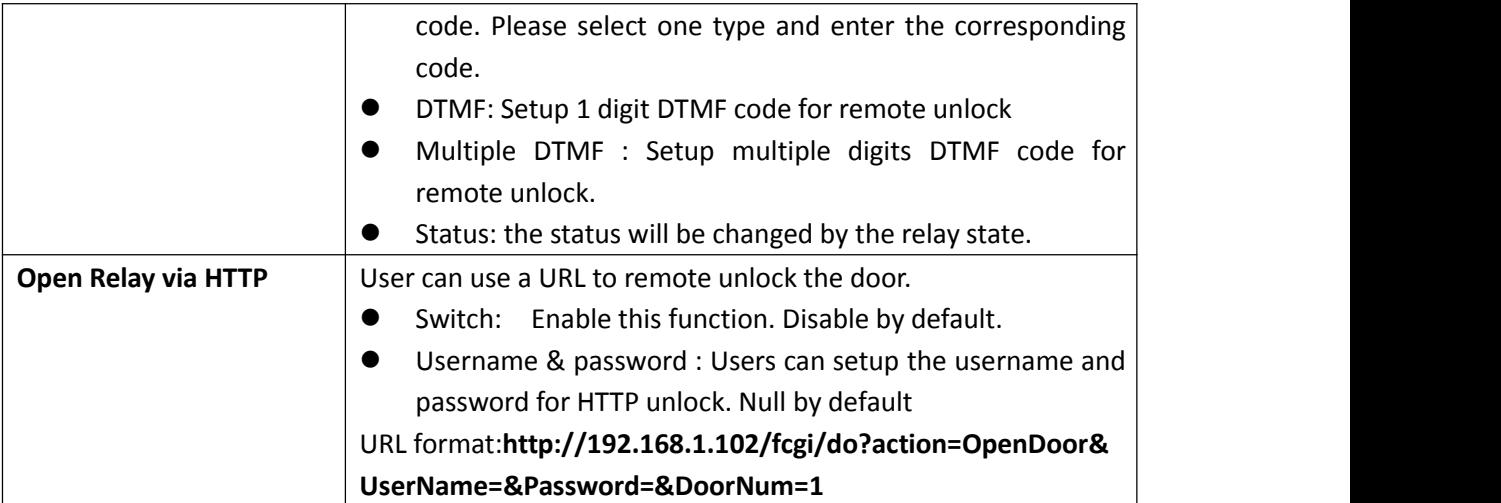

## **4.4.4 Input**

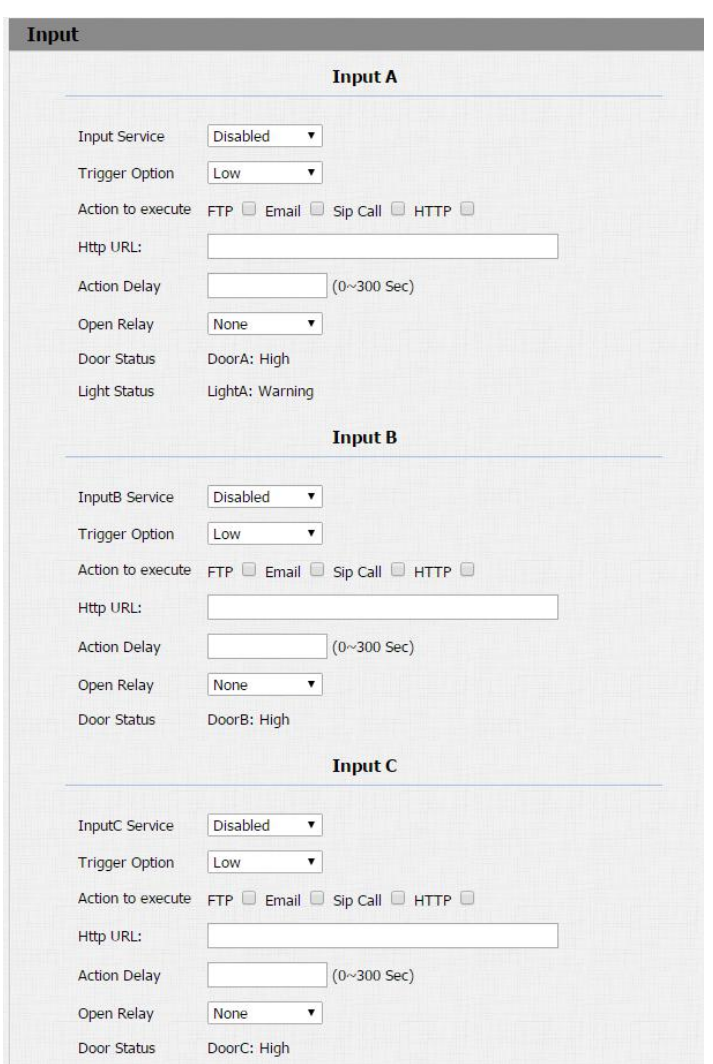

<span id="page-18-0"></span>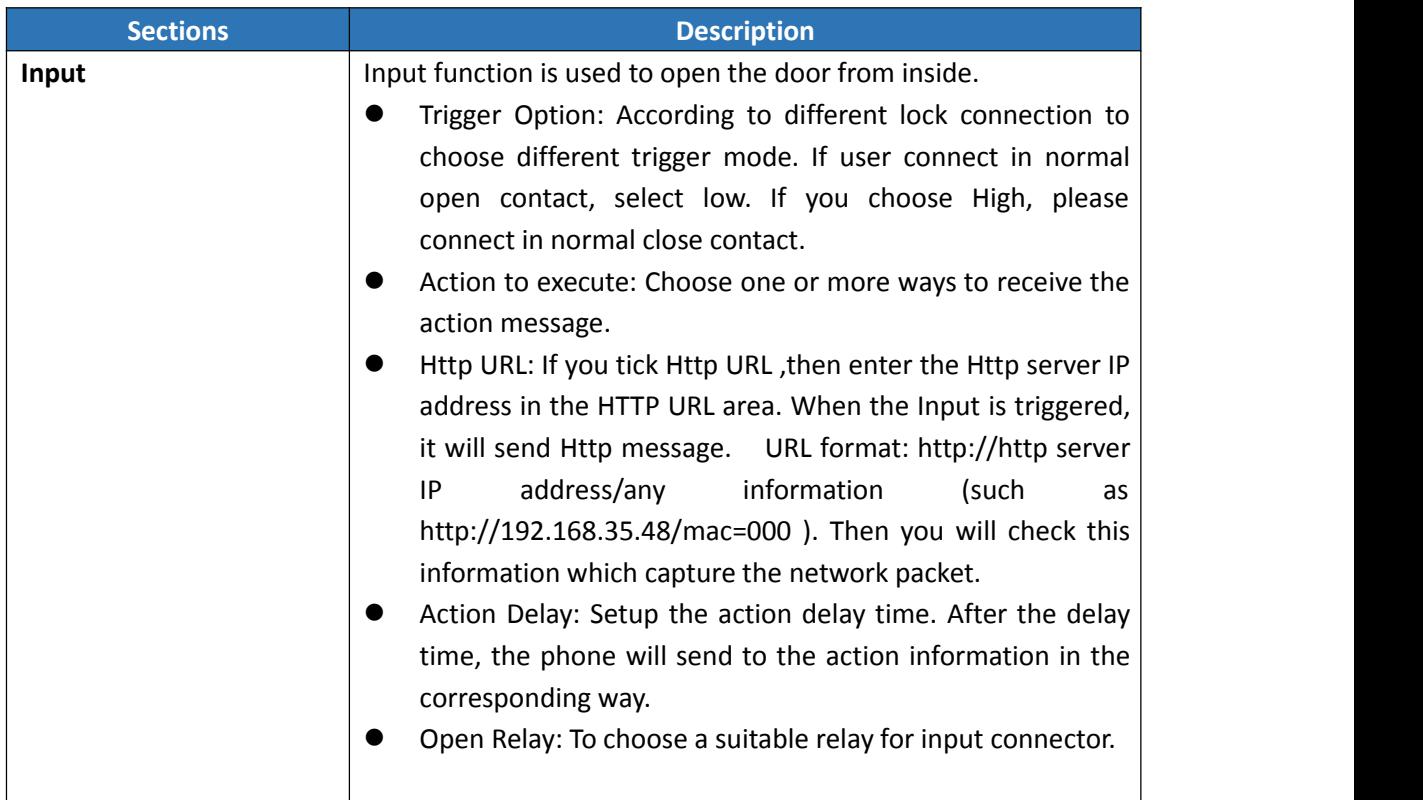

### **4.4.5 Live Stream**

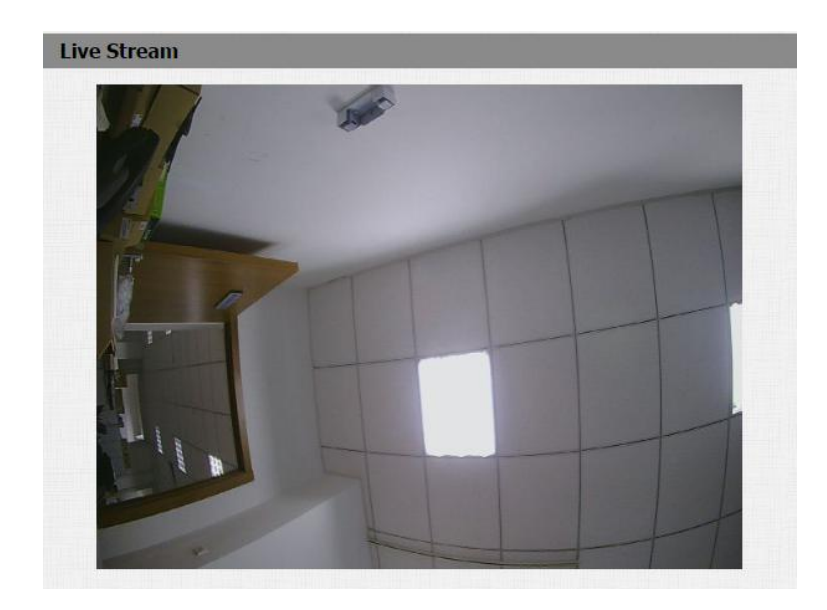

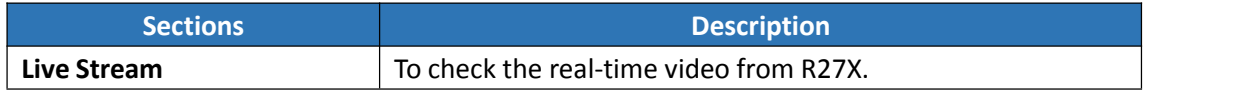

#### <span id="page-19-0"></span>**4.4.6 RTSP**

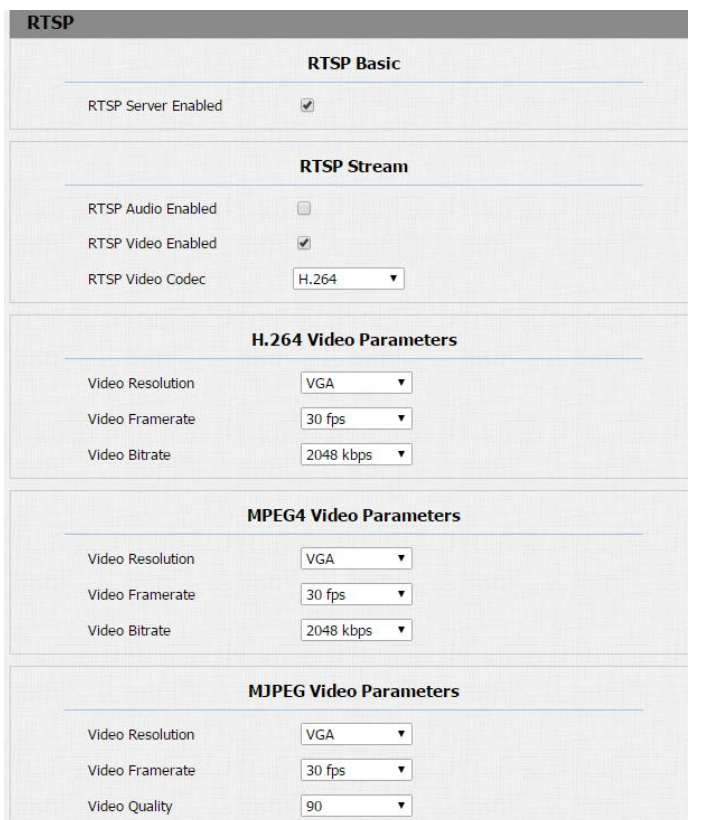

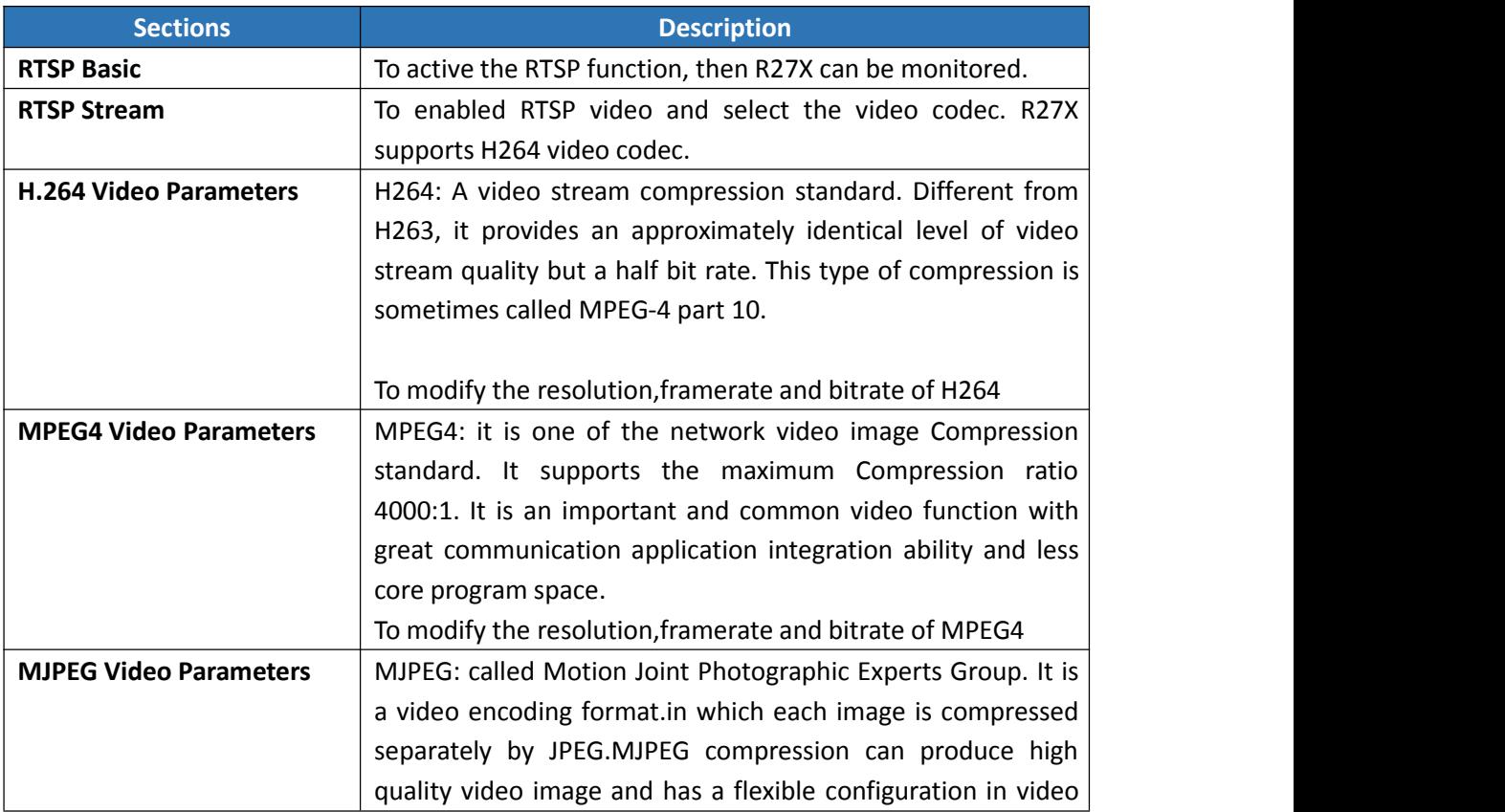

<span id="page-20-0"></span>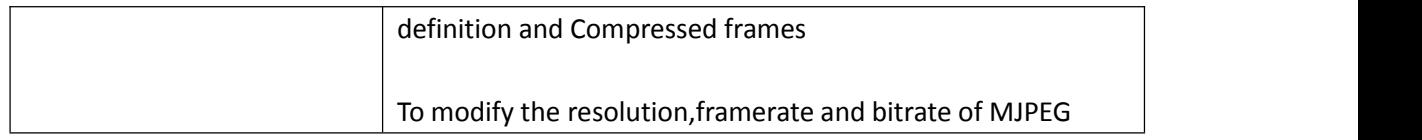

#### **4.4.7 ONVIF**

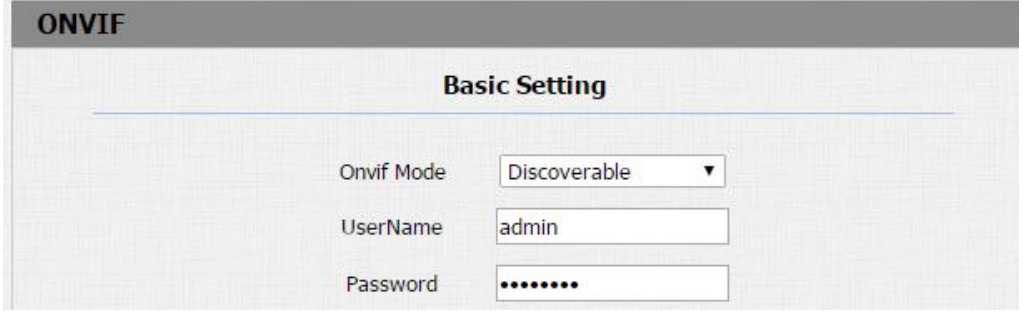

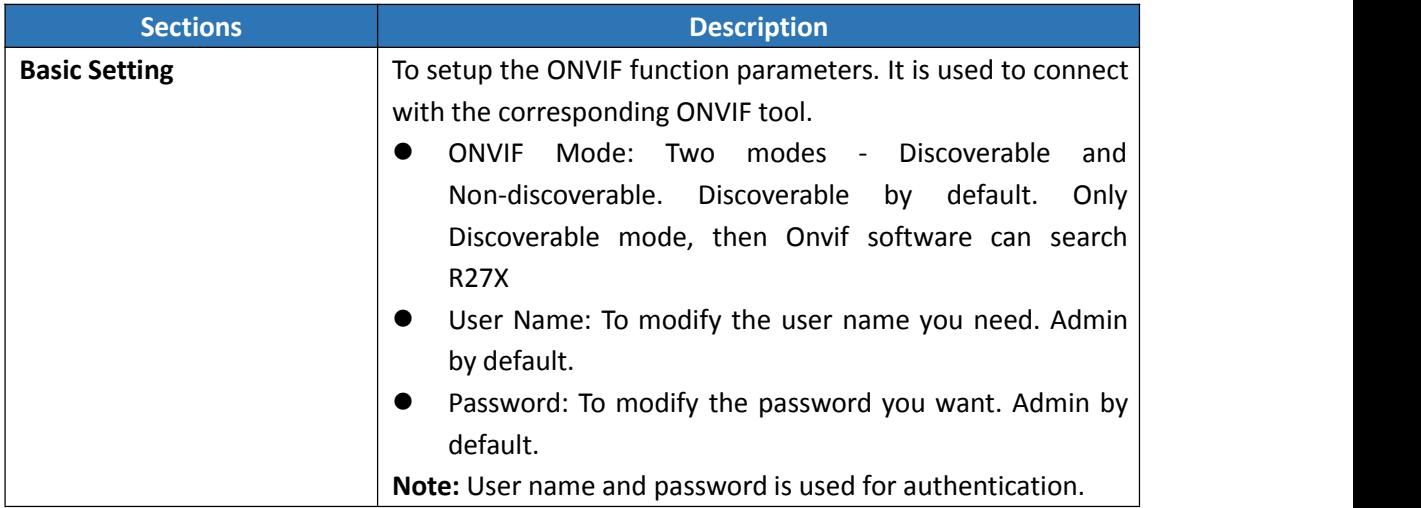

### **4.4.8 Motion**

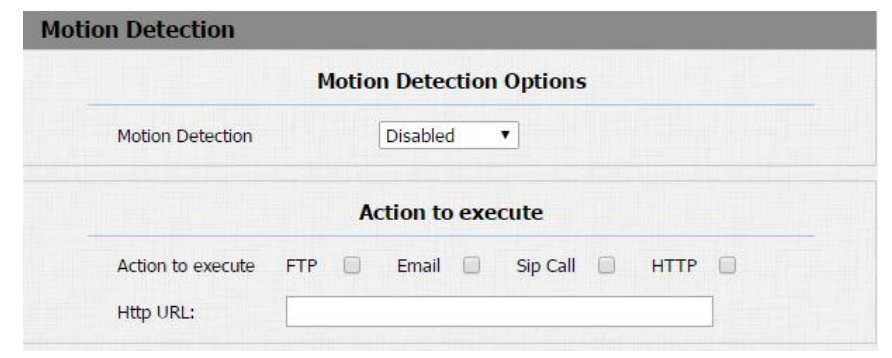

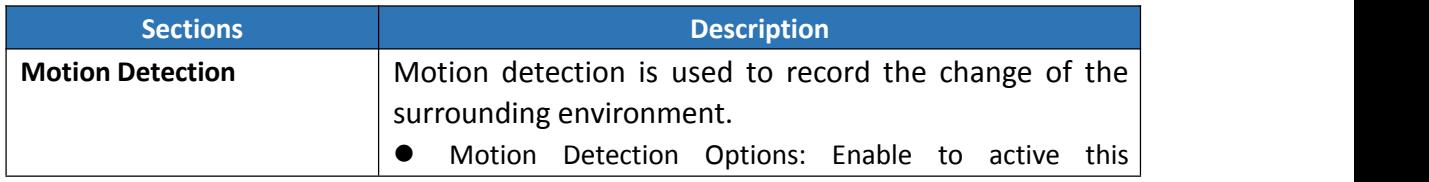

<span id="page-21-0"></span>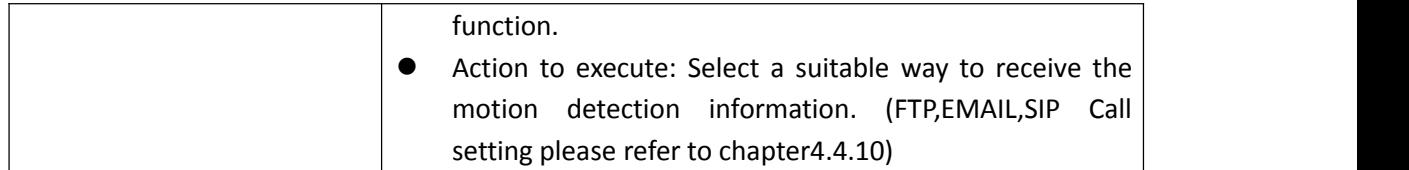

## **4.4.9 Card Setting(R27A only)**

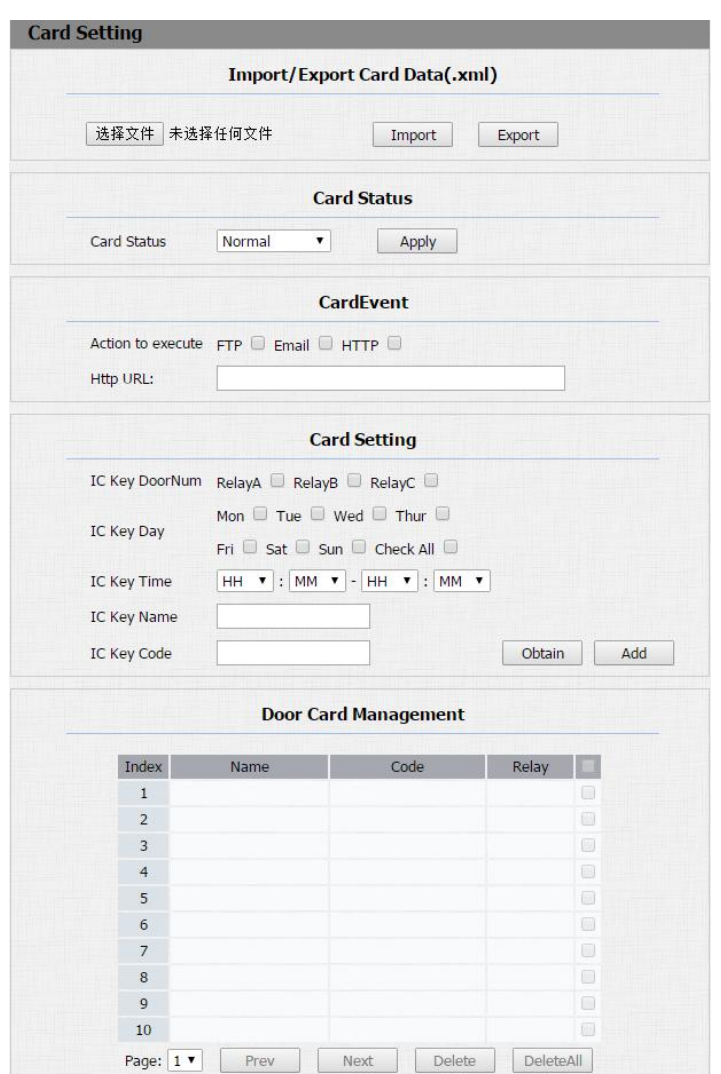

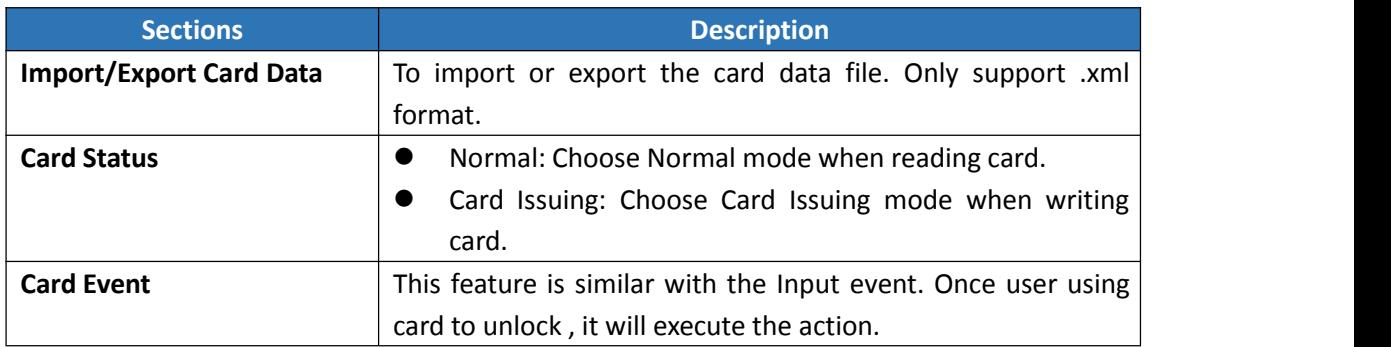

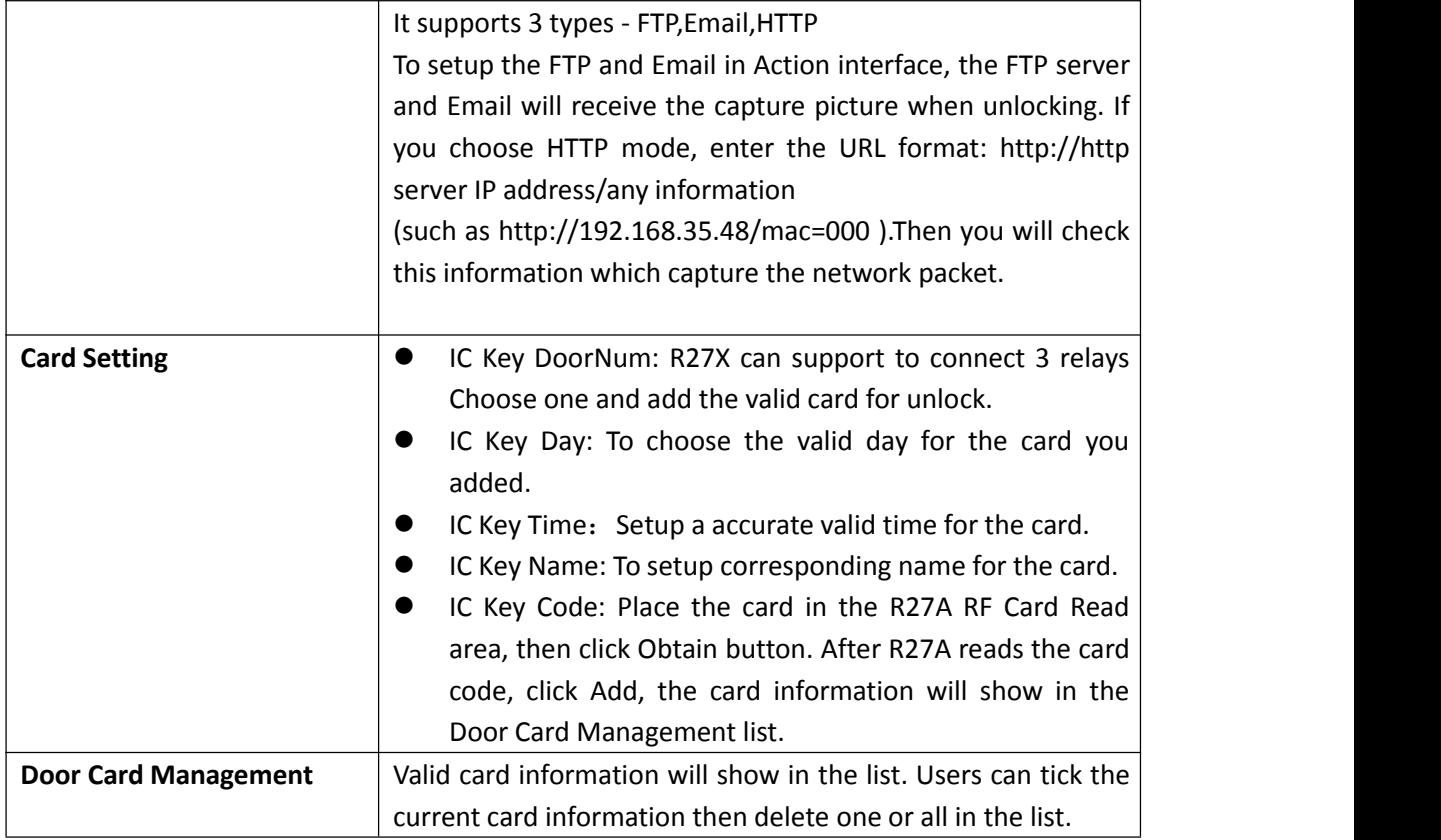

#### <span id="page-23-0"></span>**4.4.10 Action**

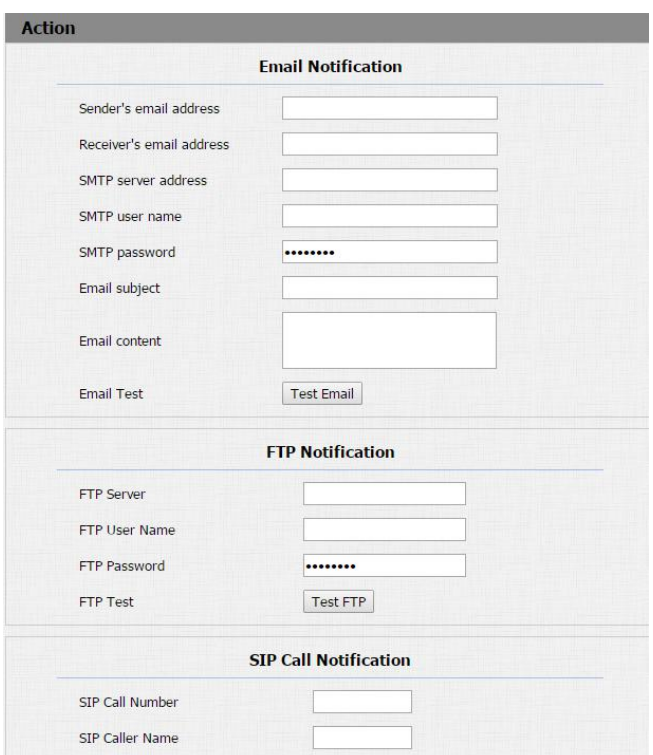

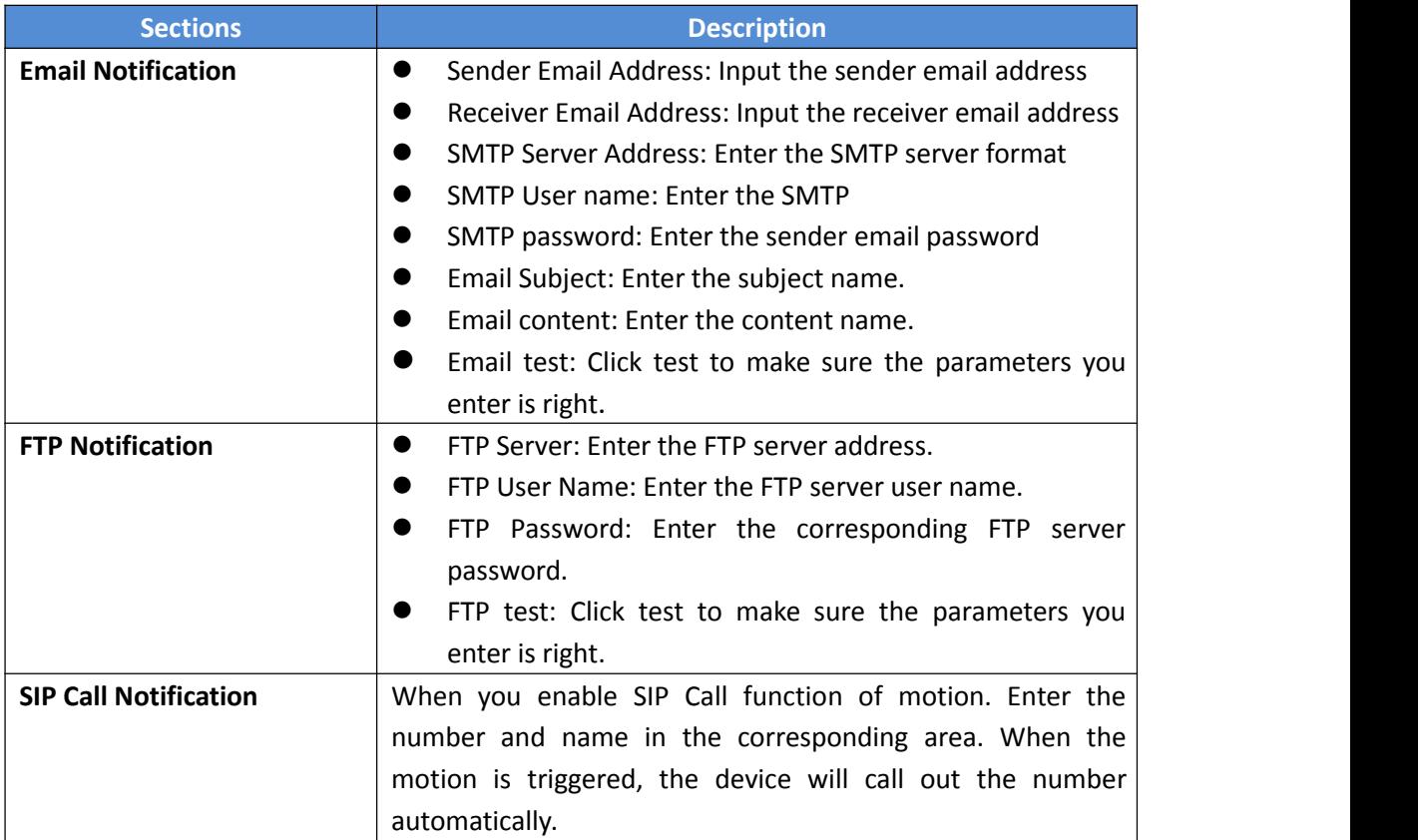

## <span id="page-24-1"></span><span id="page-24-0"></span>**4.5. Account**

### **4.5.1 Basic**

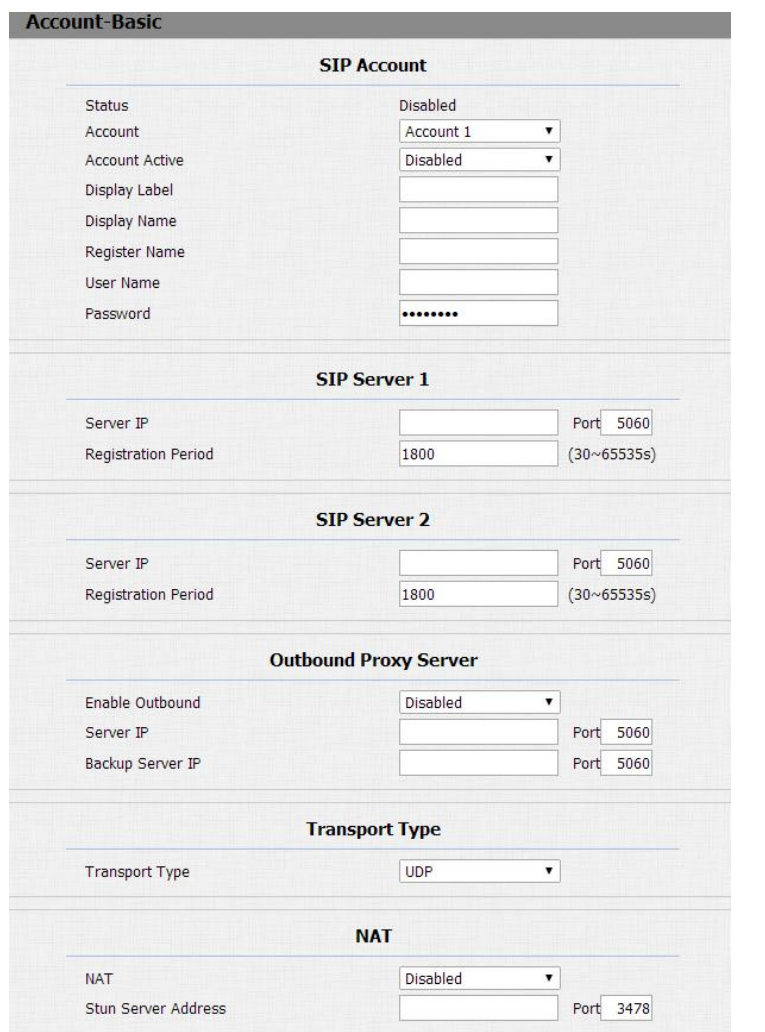

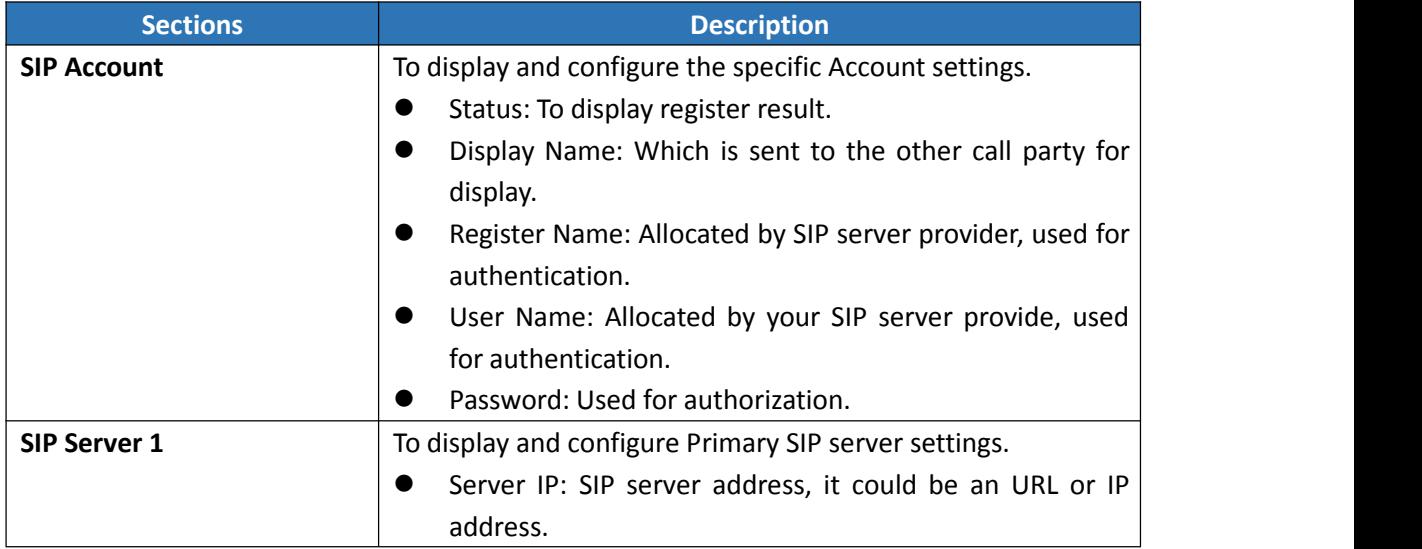

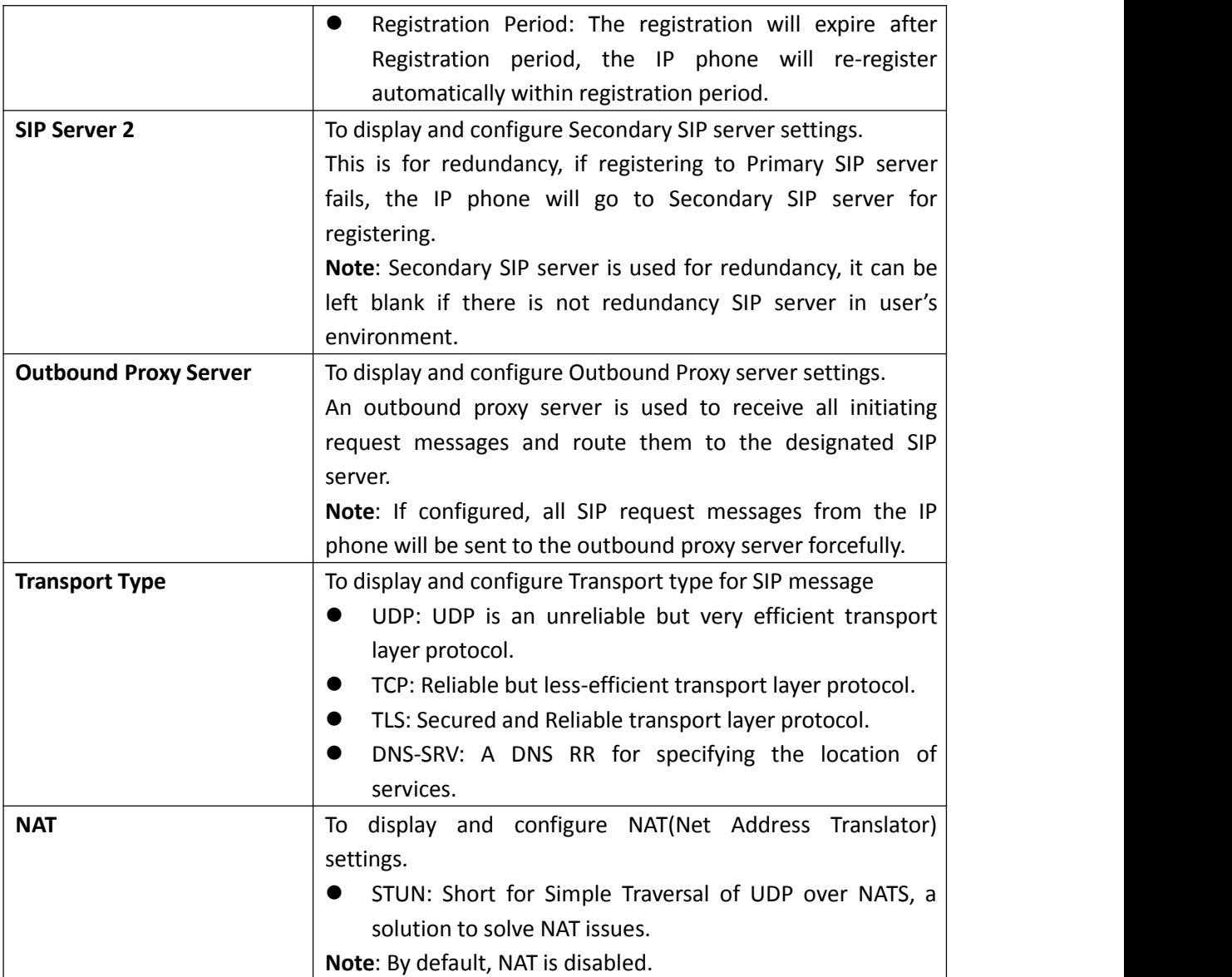

## <span id="page-26-0"></span>**4.5.2 Advanced**

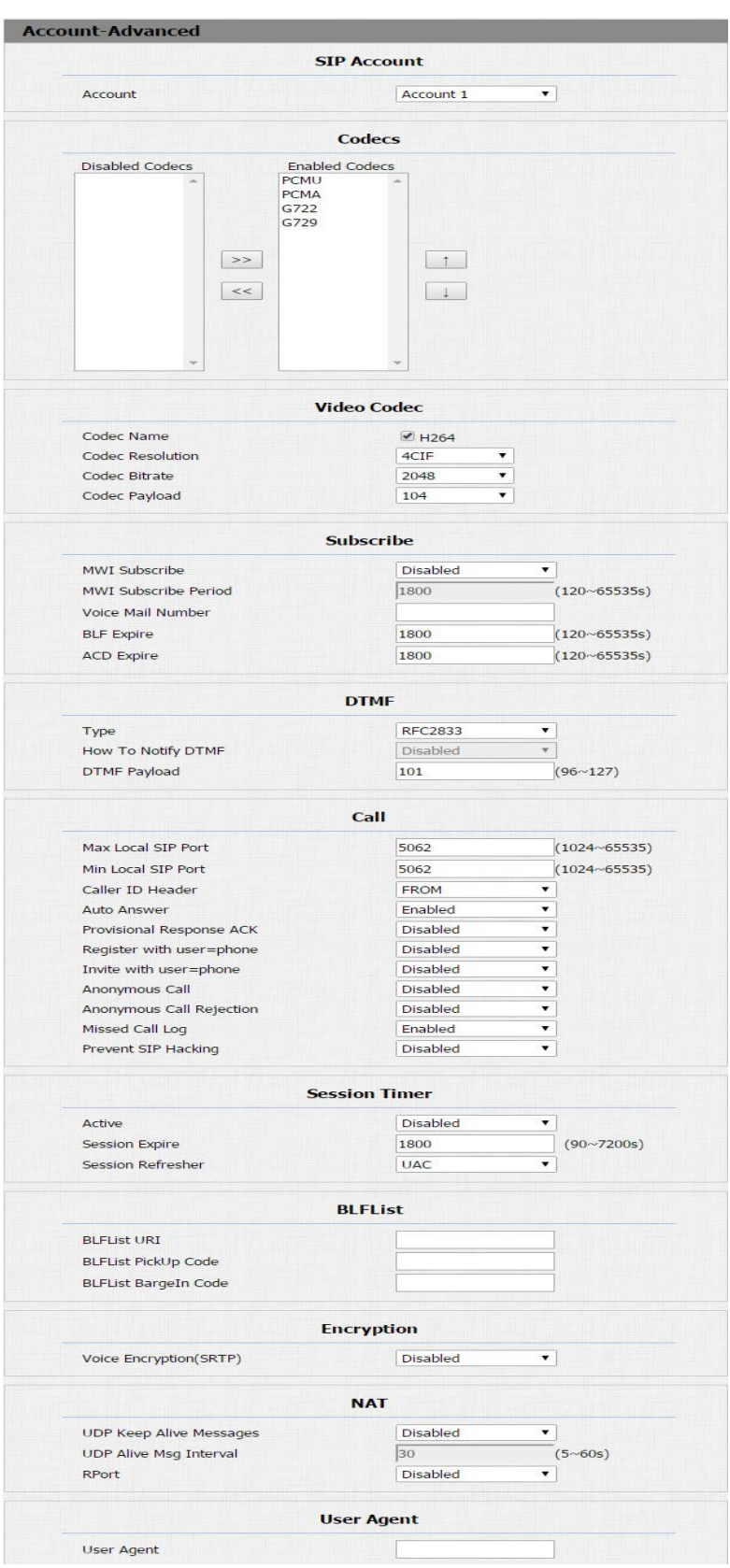

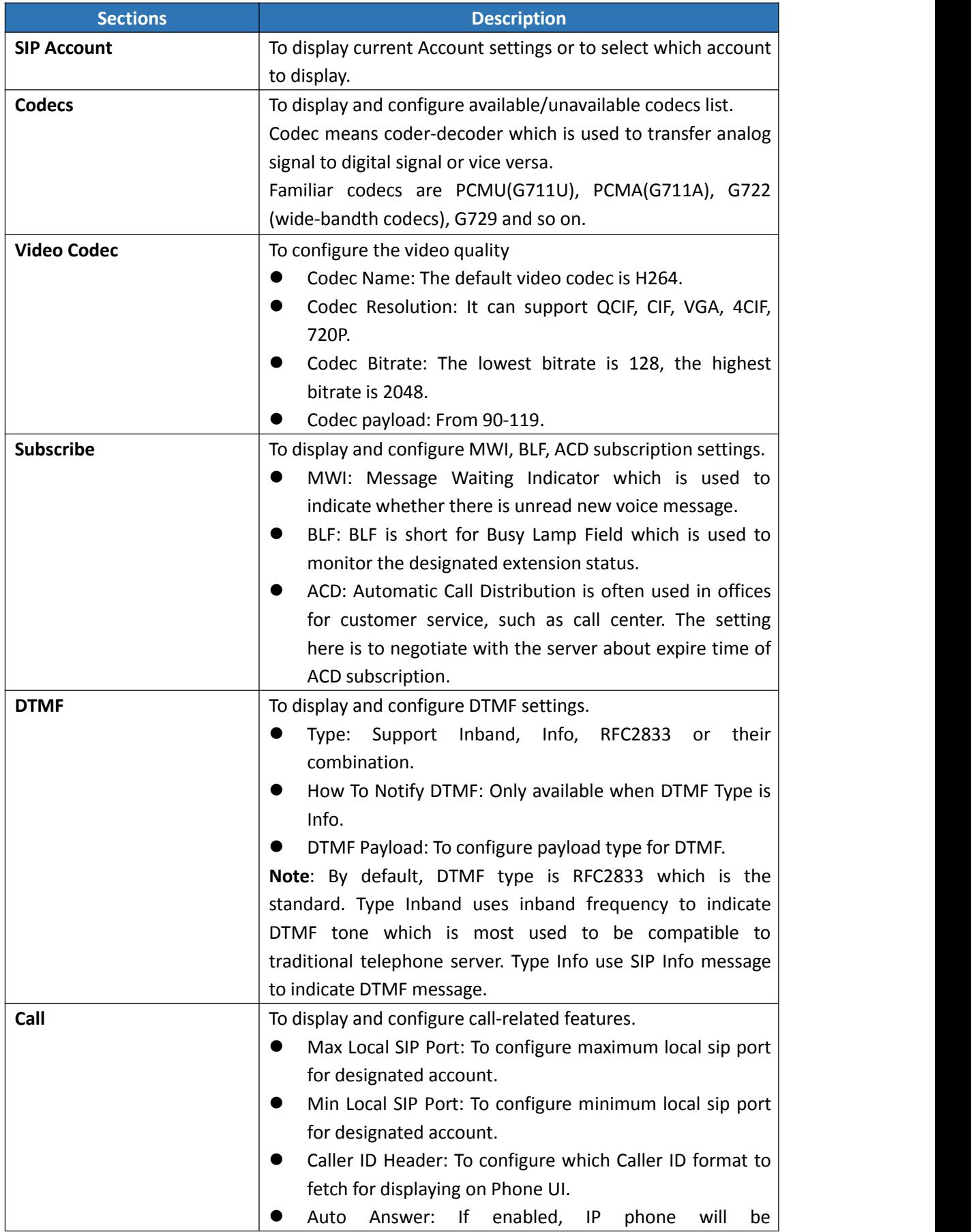

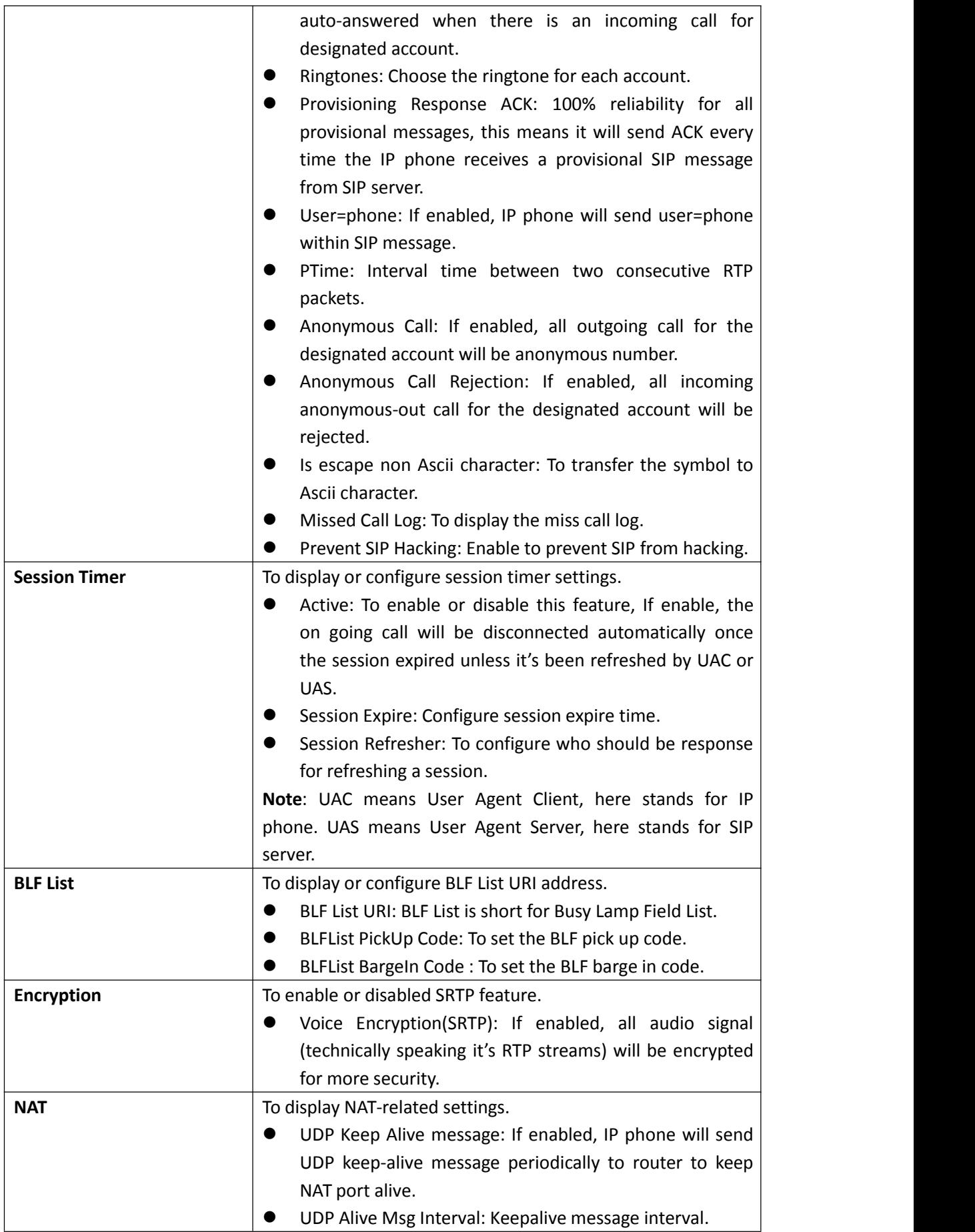

<span id="page-29-1"></span><span id="page-29-0"></span>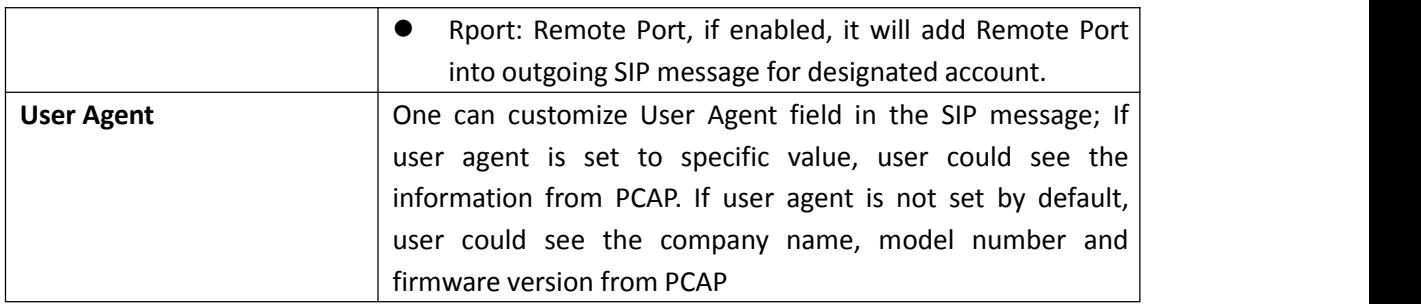

## **4.6. Network**

## **4.6.1 Basic**

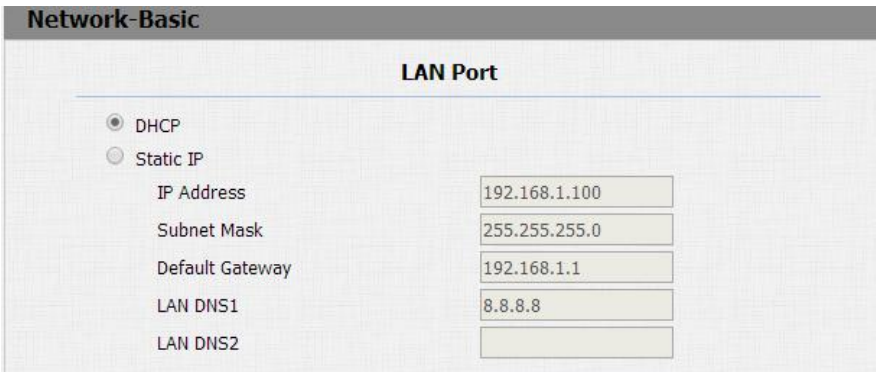

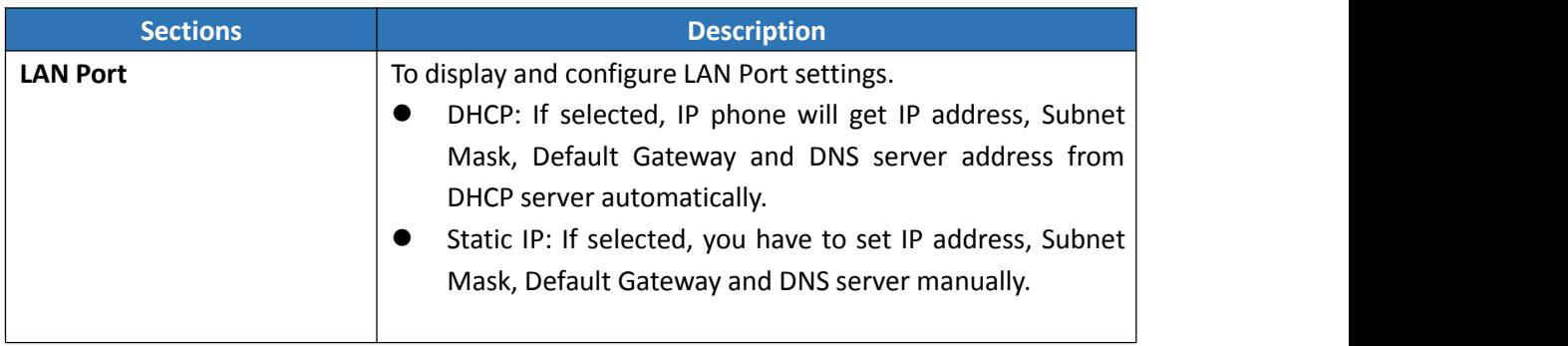

## <span id="page-30-0"></span>**4.6.2 Advanced**

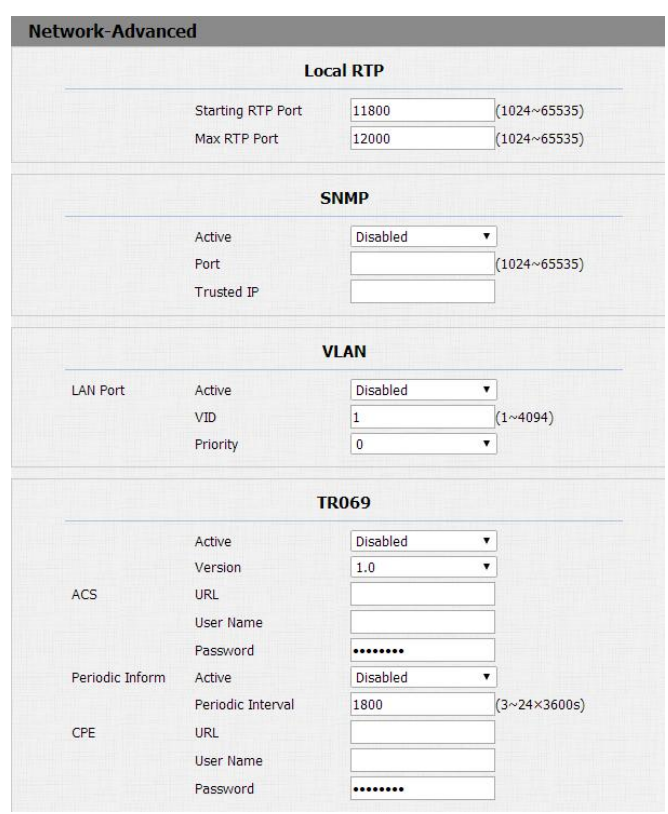

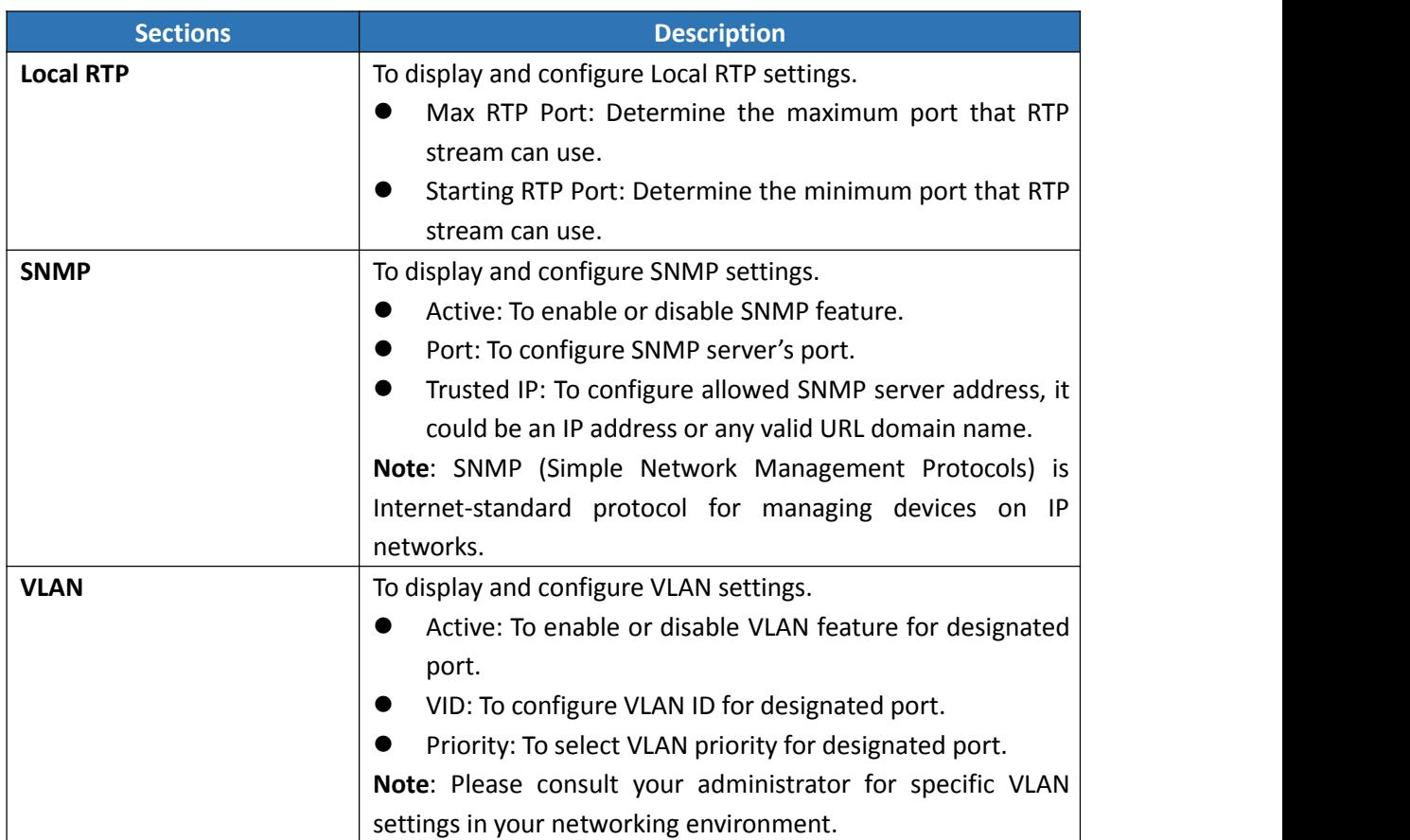

<span id="page-31-1"></span><span id="page-31-0"></span>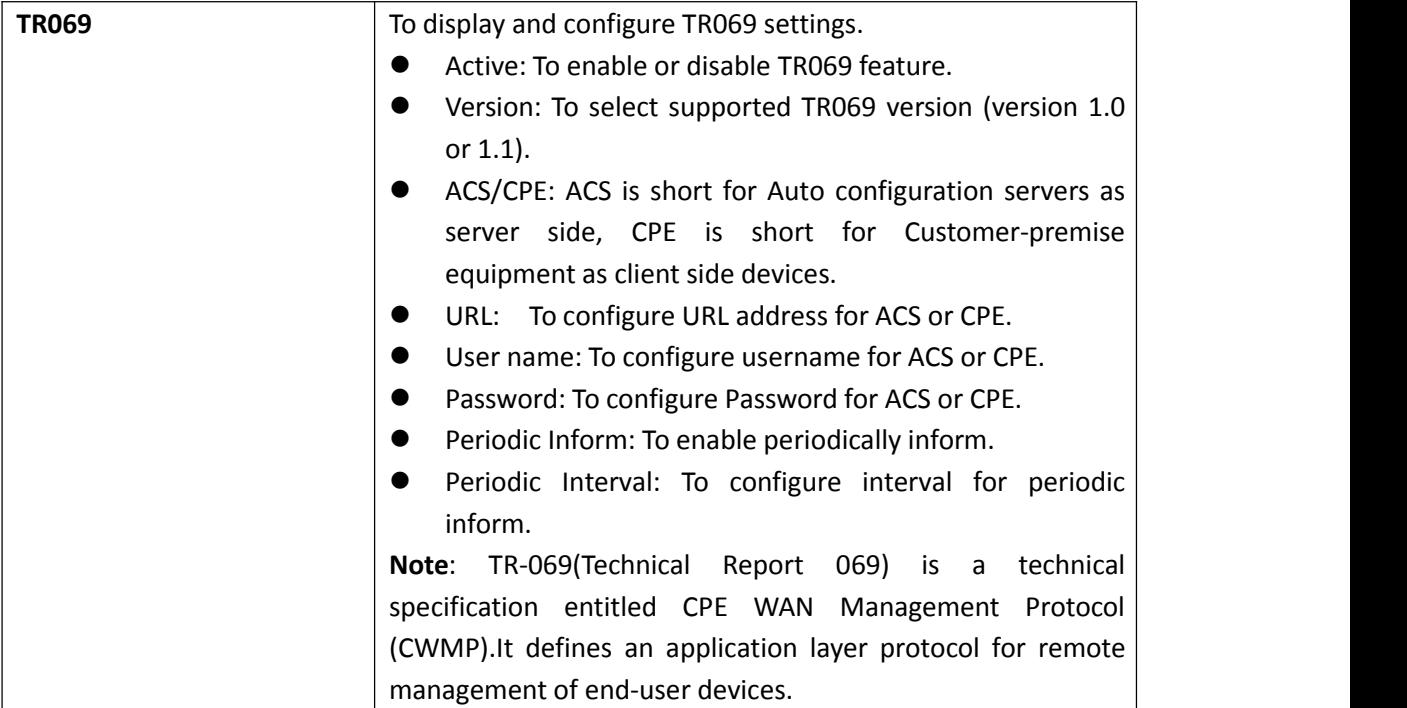

## **4.7. Phone**

## **4.7.1 Time/Language**

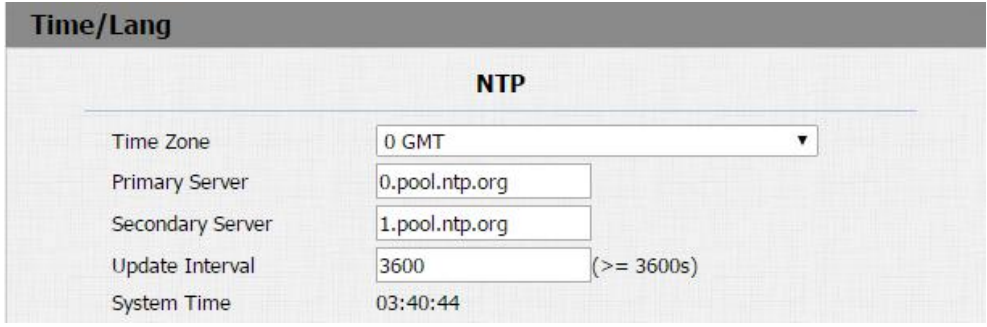

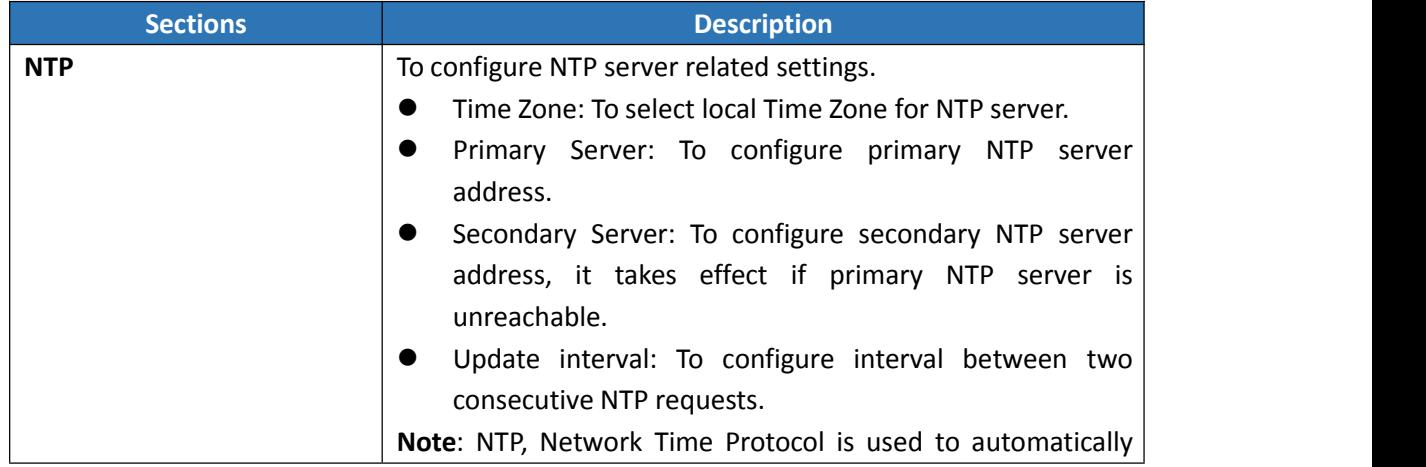

<span id="page-32-0"></span>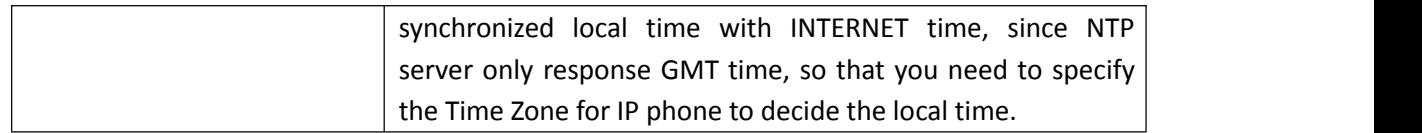

### **4.7.2 Call Feature**

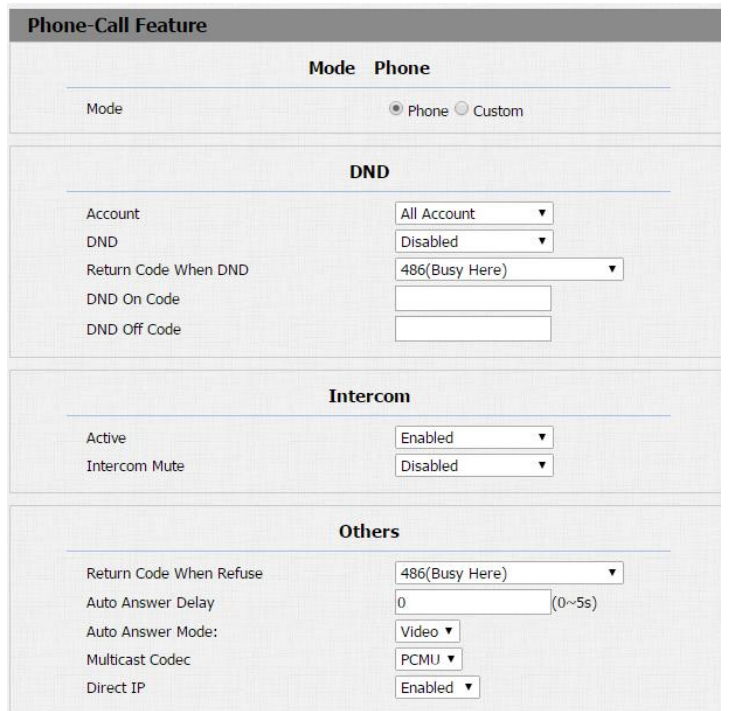

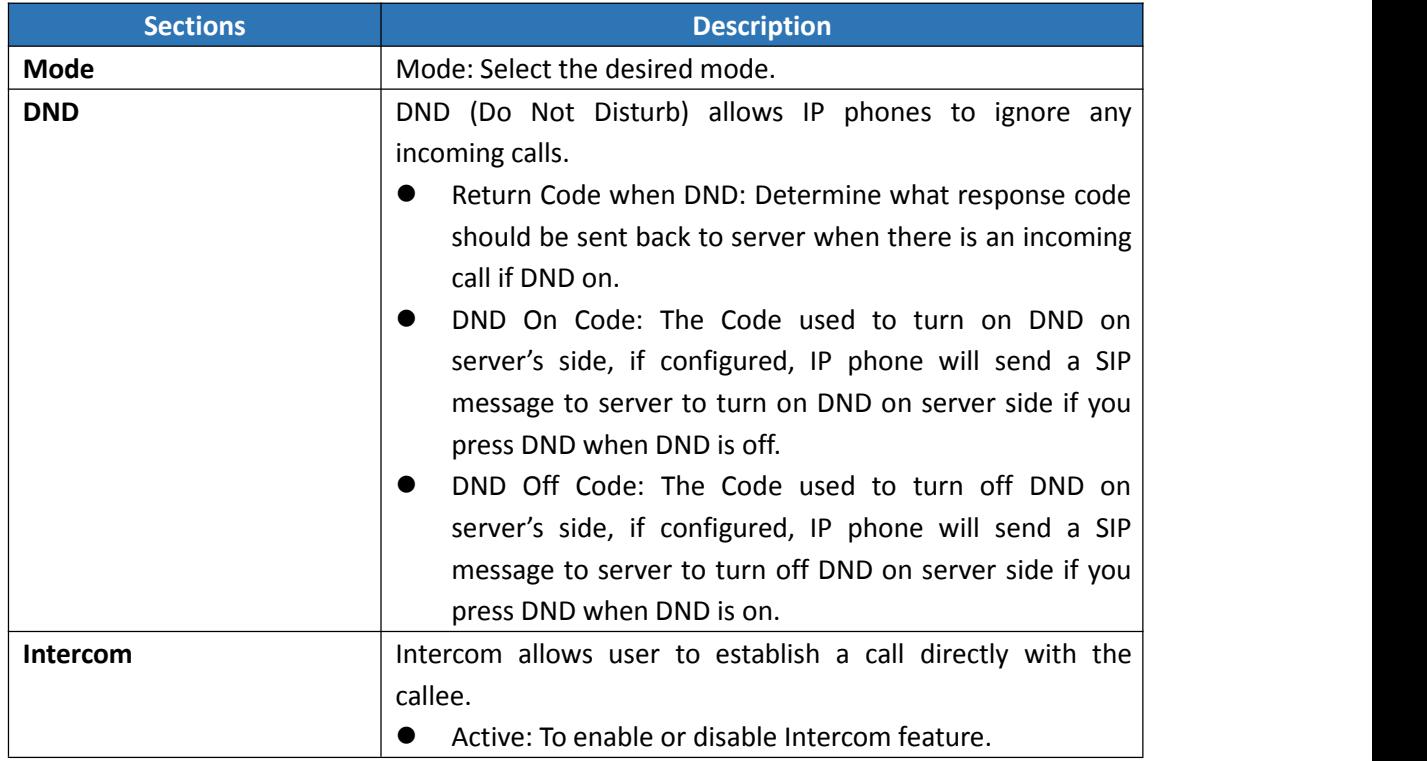

<span id="page-33-0"></span>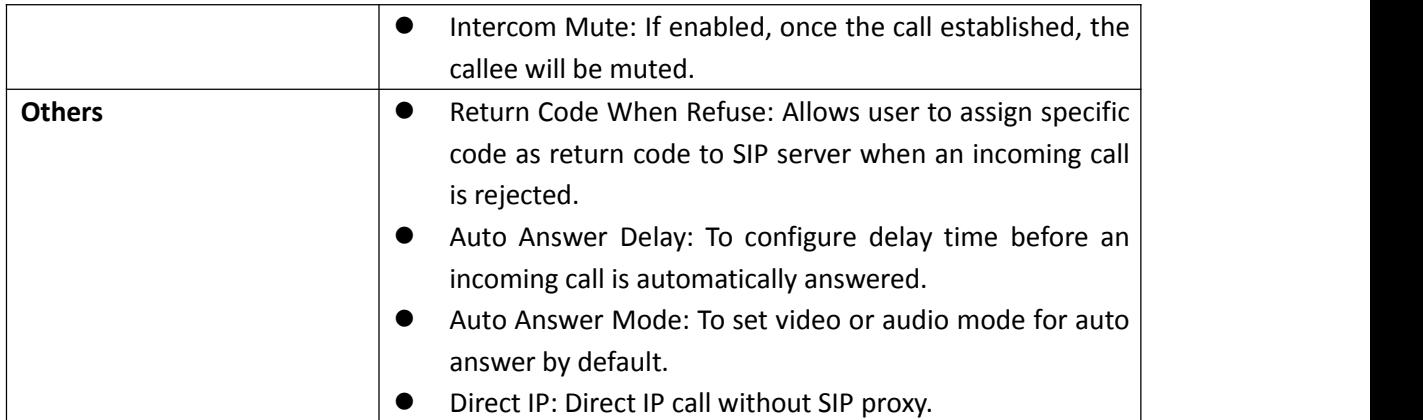

#### **4.7.3 Voice**

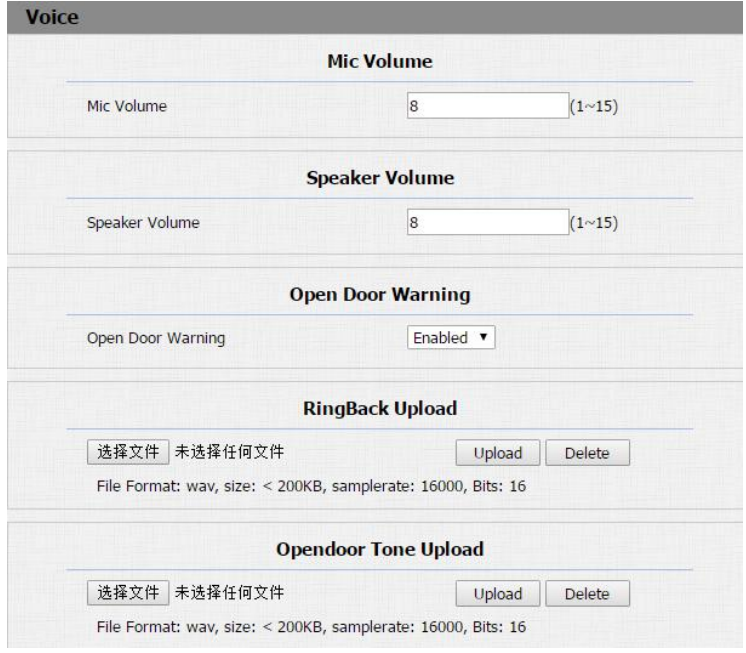

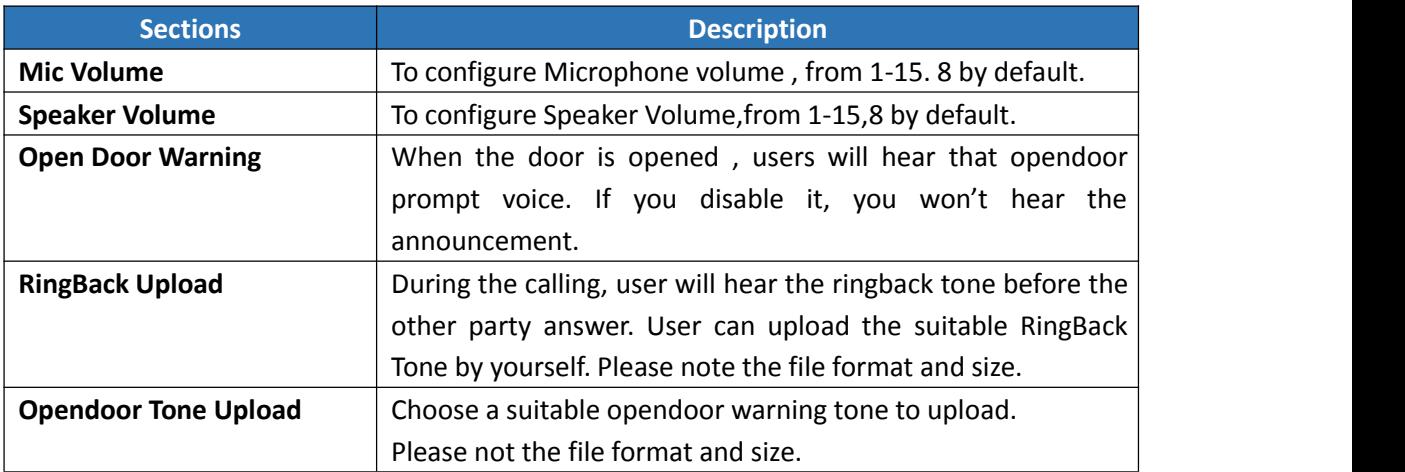

### <span id="page-34-0"></span>**4.7.4 Dial Plan**

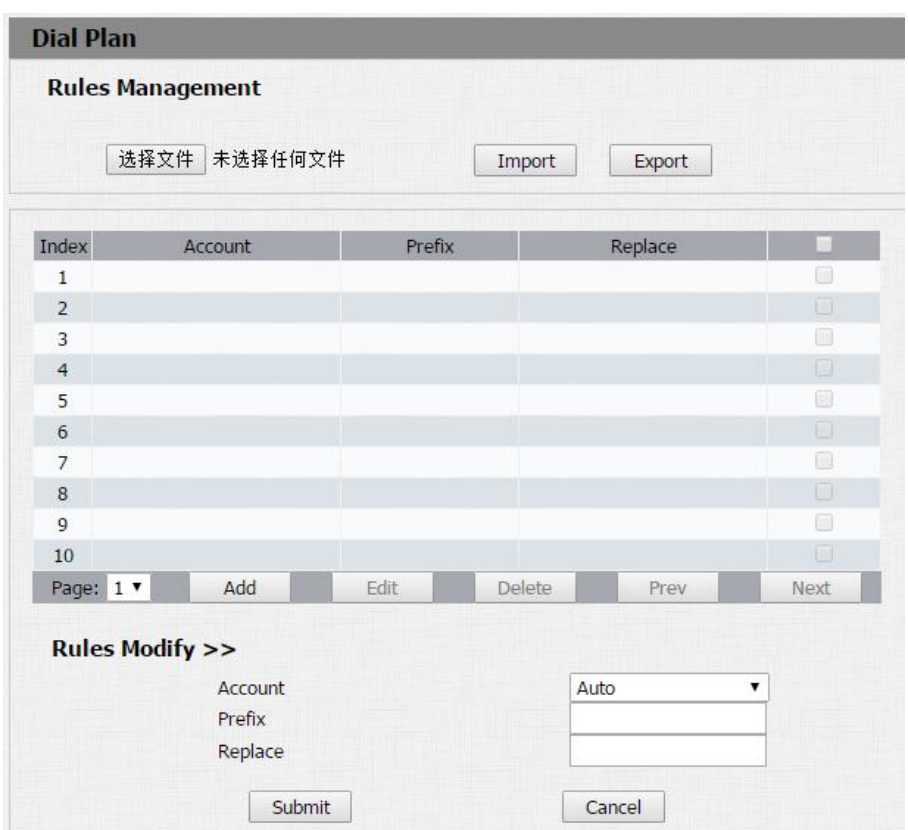

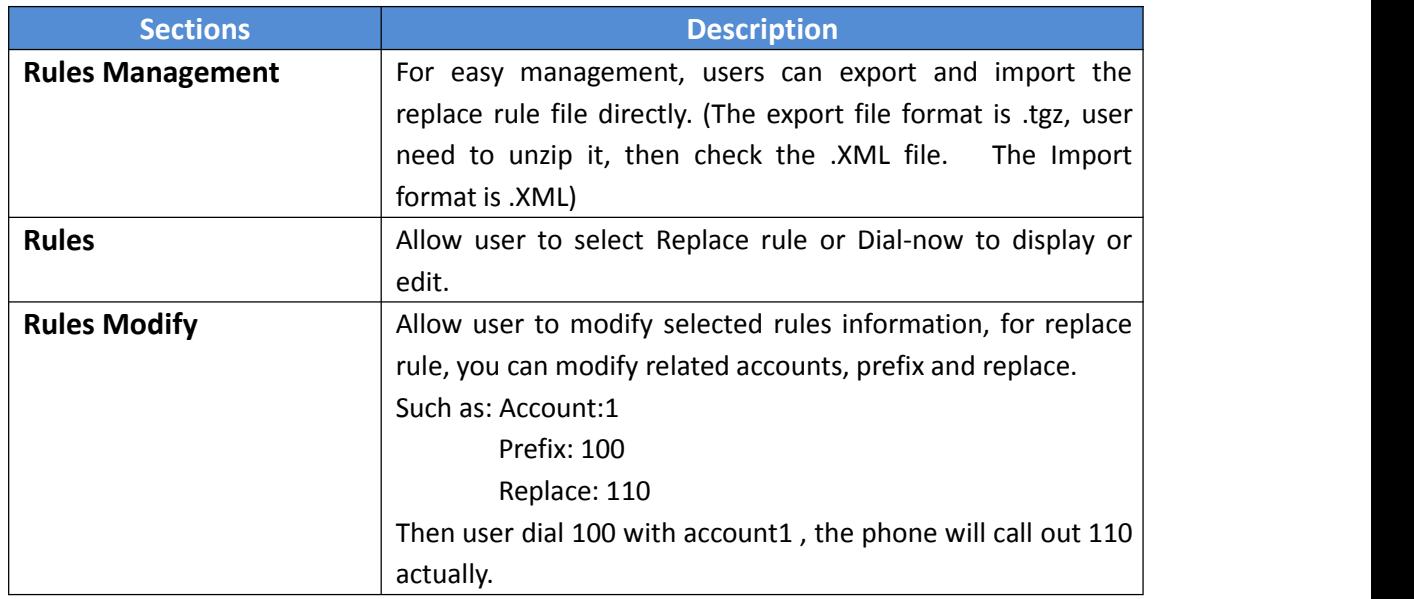

## <span id="page-35-0"></span>**4.7.5 Multicast**

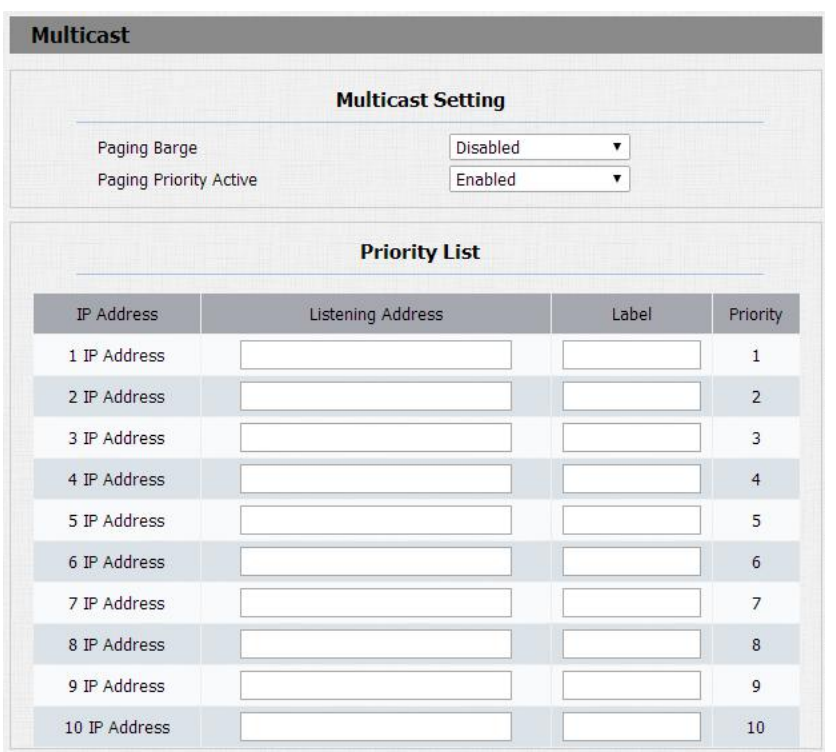

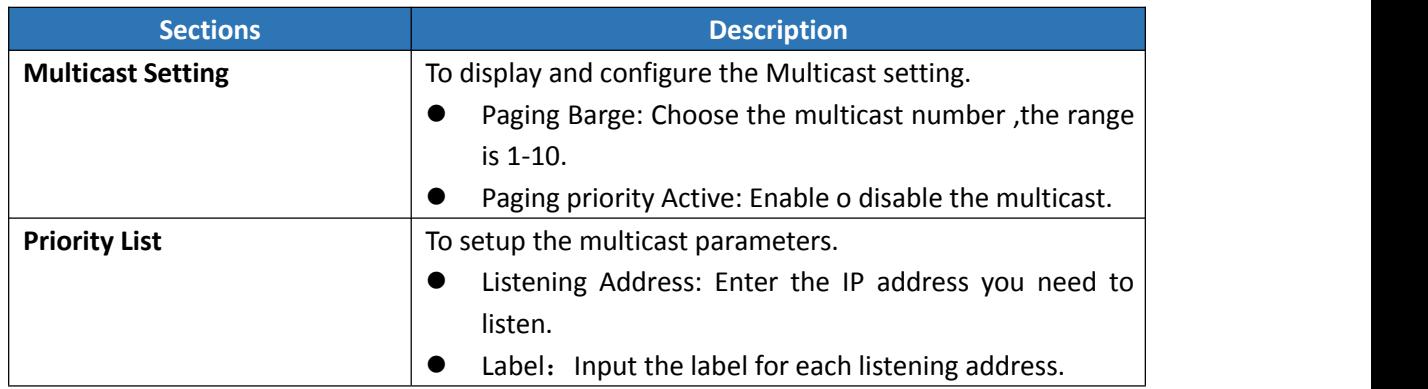

## <span id="page-36-0"></span>**4.7.6 Call log**

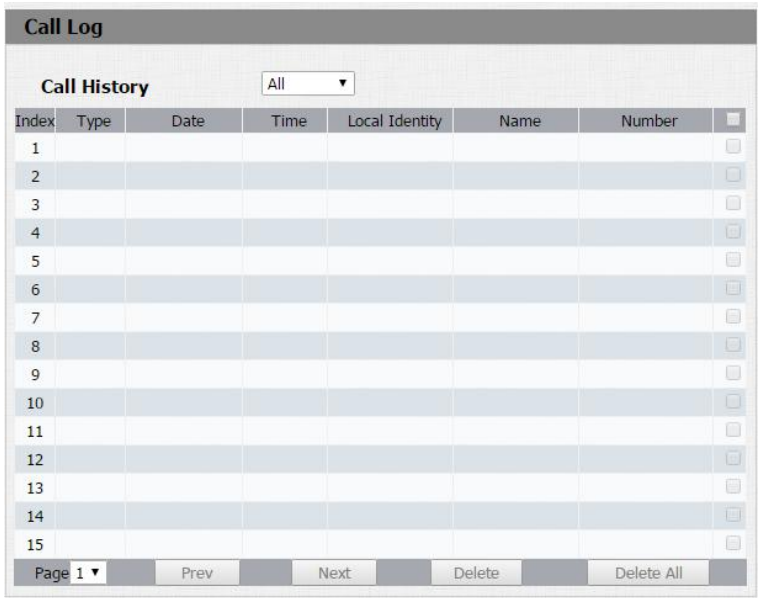

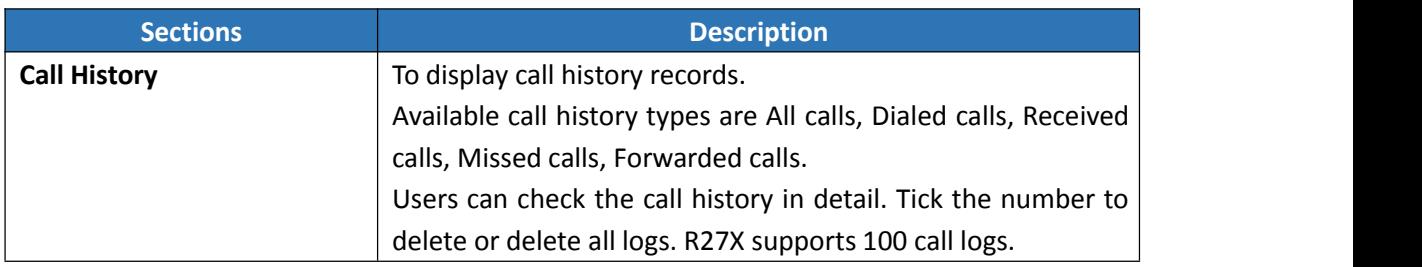

## <span id="page-37-1"></span><span id="page-37-0"></span>**4.7.7 Door log**

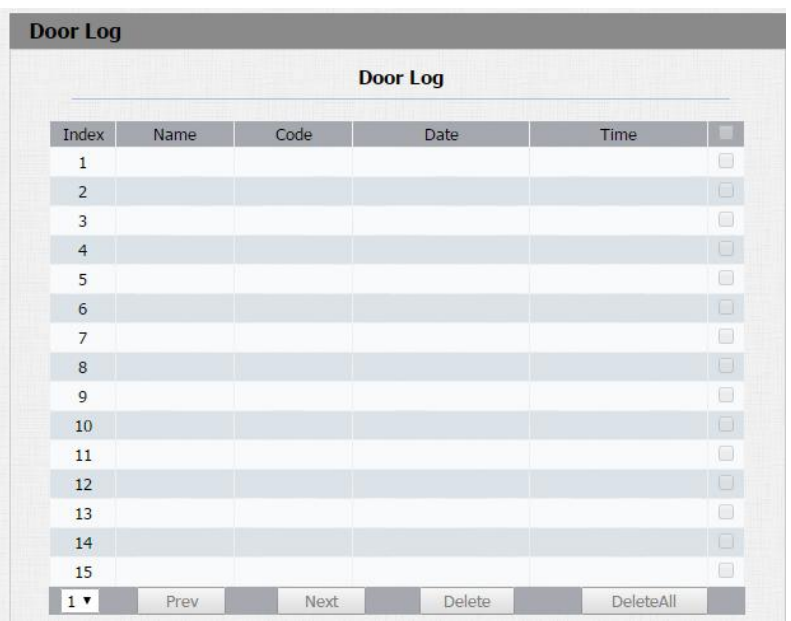

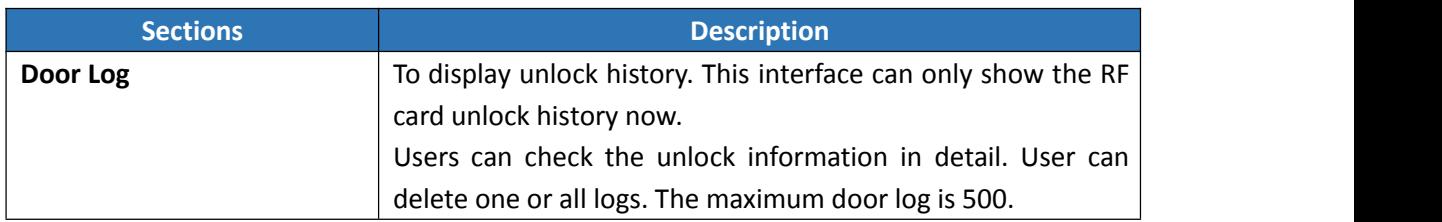

## **4.8. Upgrade**

#### **4.8.1 Basic**

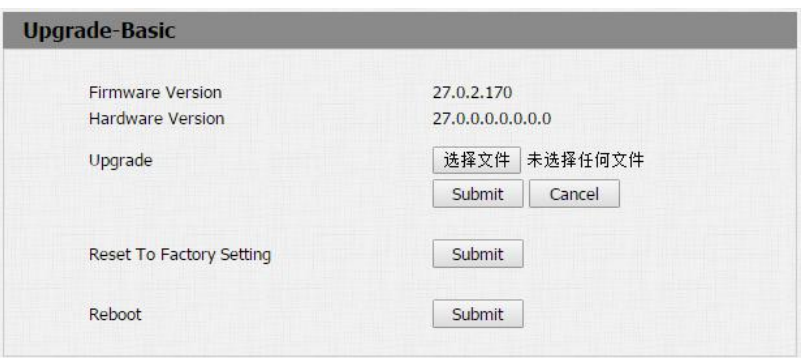

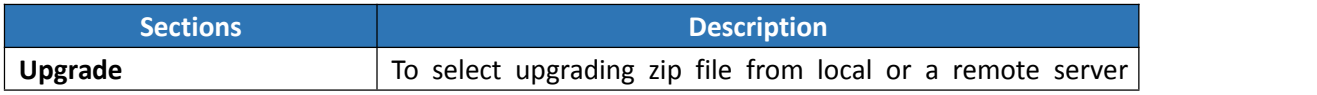

<span id="page-38-0"></span>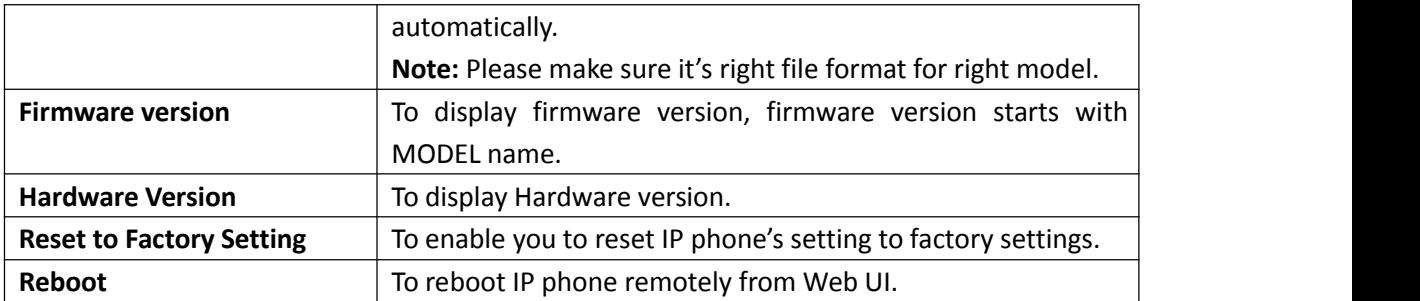

#### **4.8.2 Advanced**

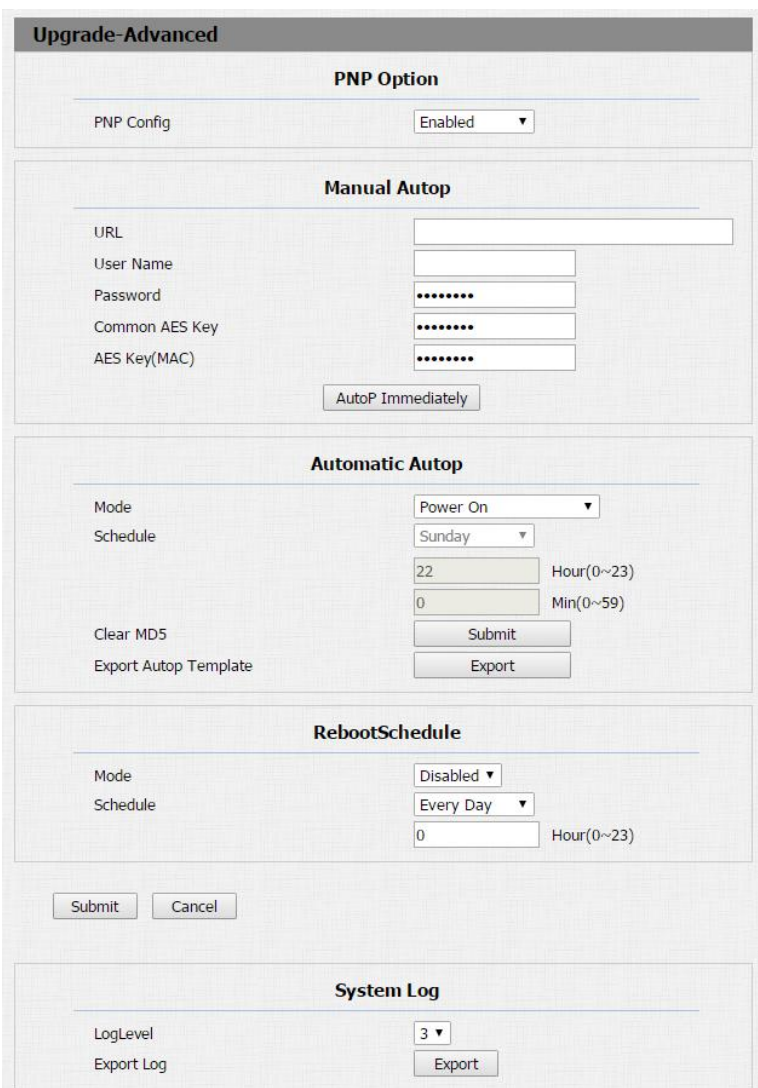

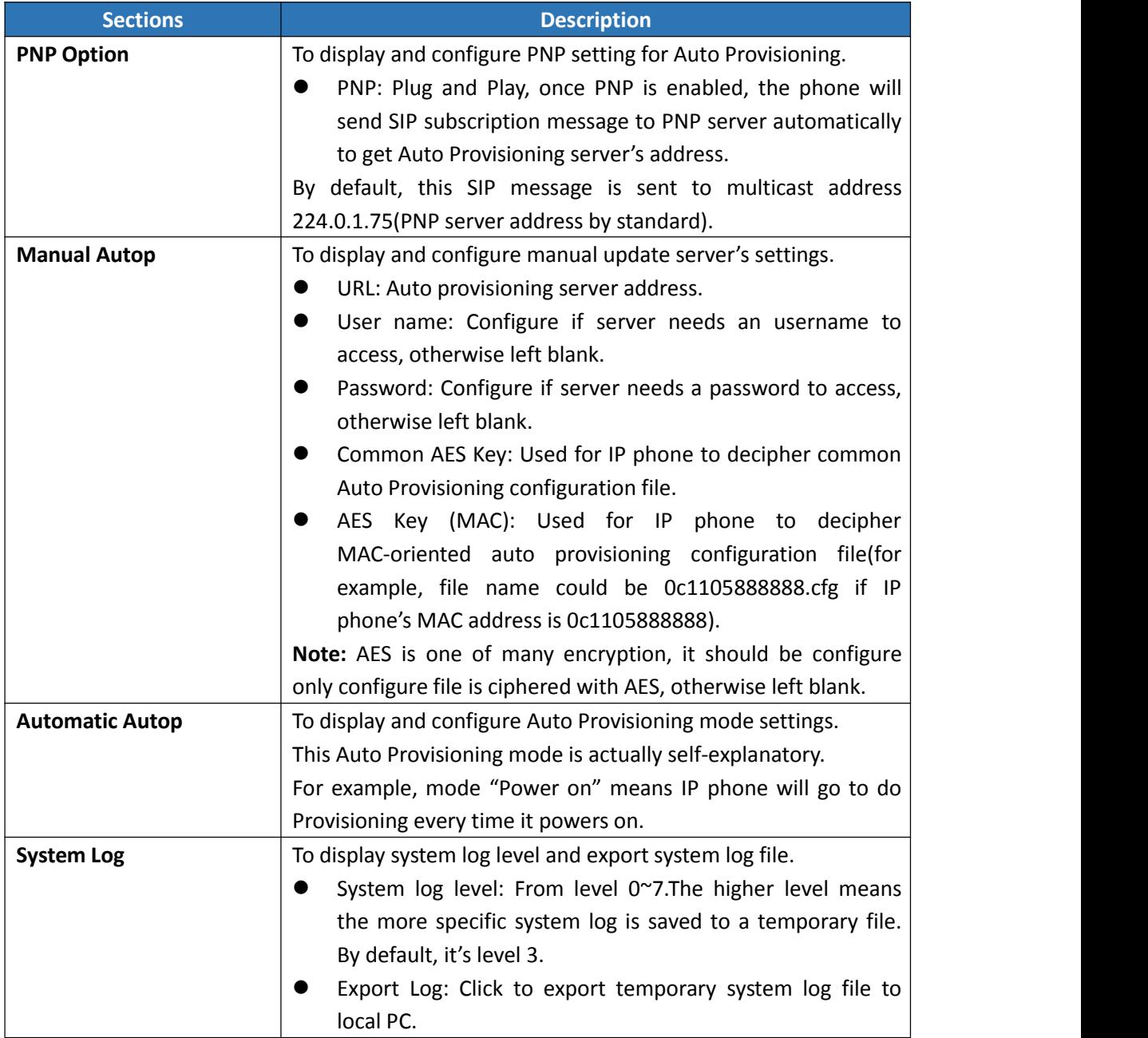

## <span id="page-40-1"></span><span id="page-40-0"></span>**4.9. Security**

### **4.9.1 Basic**

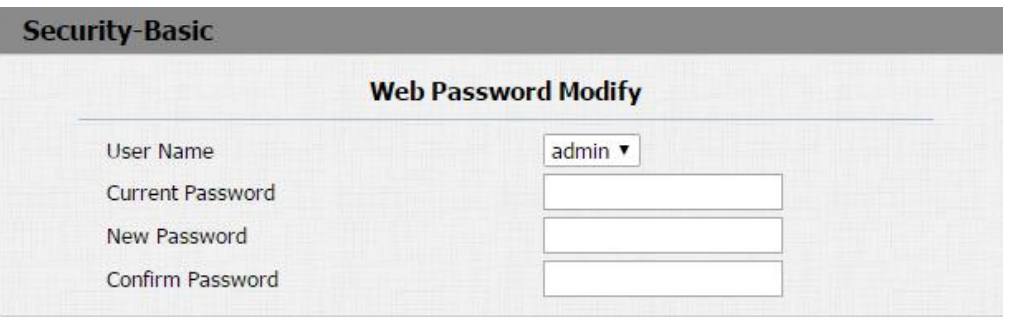

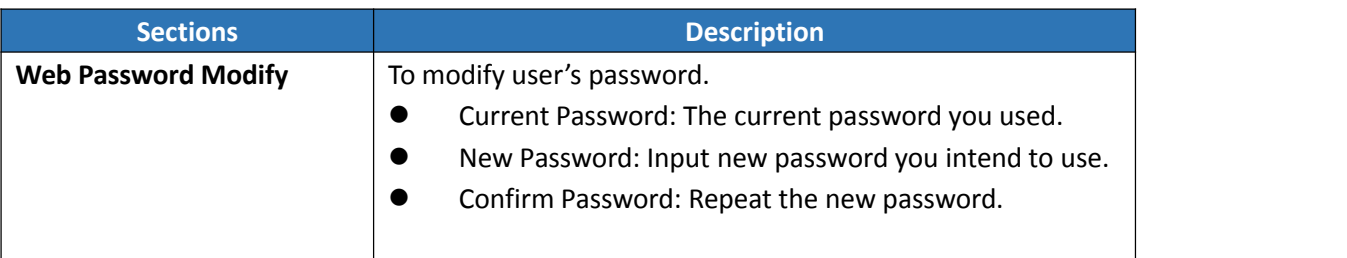